# Benutzerhandbuch

# BAYOOCARE MyIUS-App

Veröffentlichungsdatum: 08.12.2023

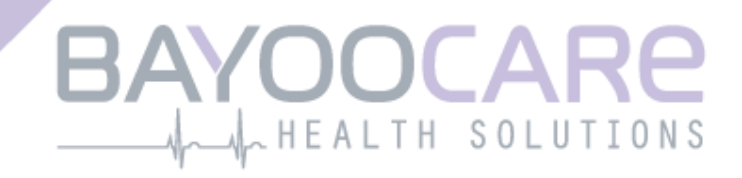

# Inhaltsverzeichnis

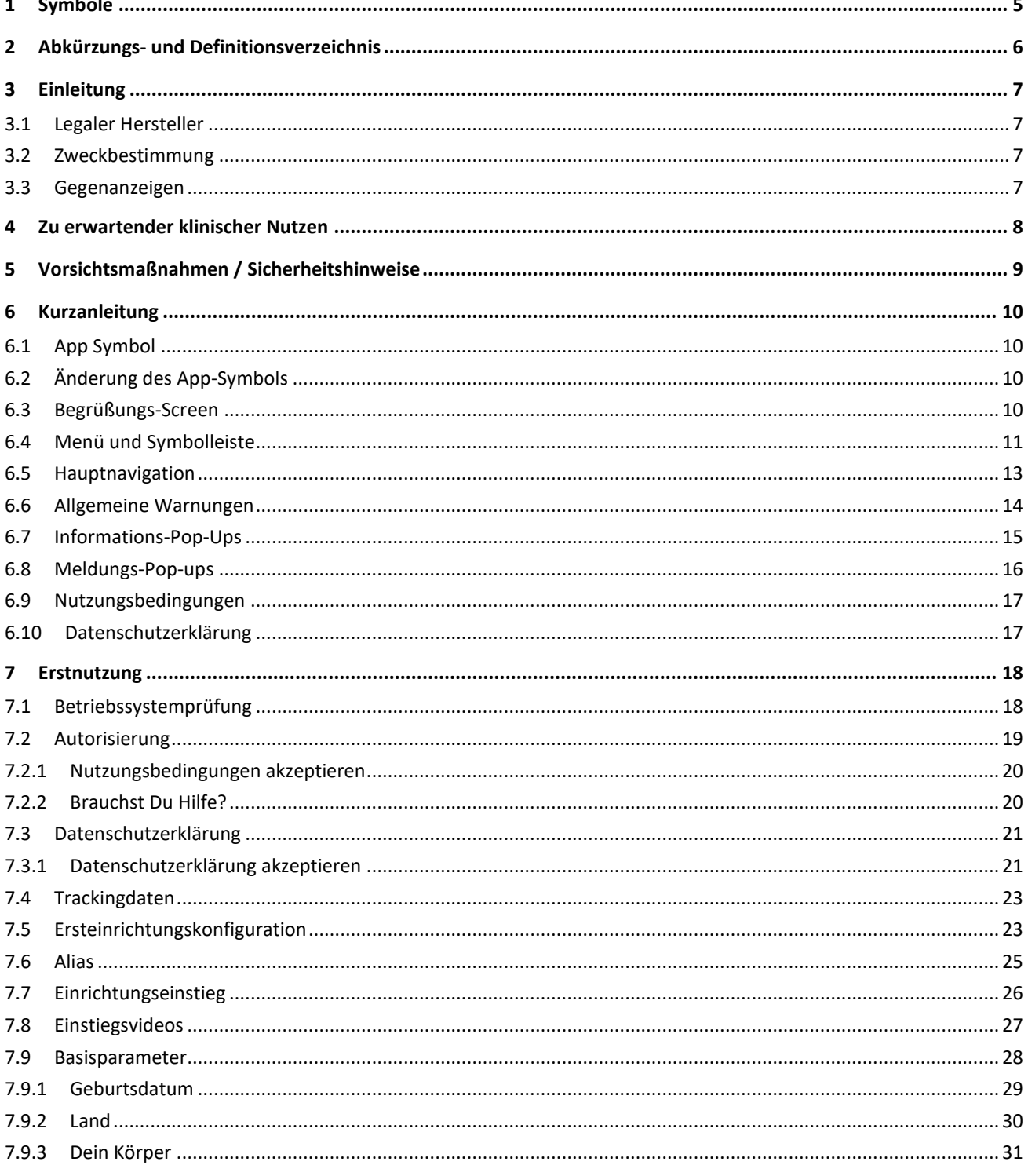

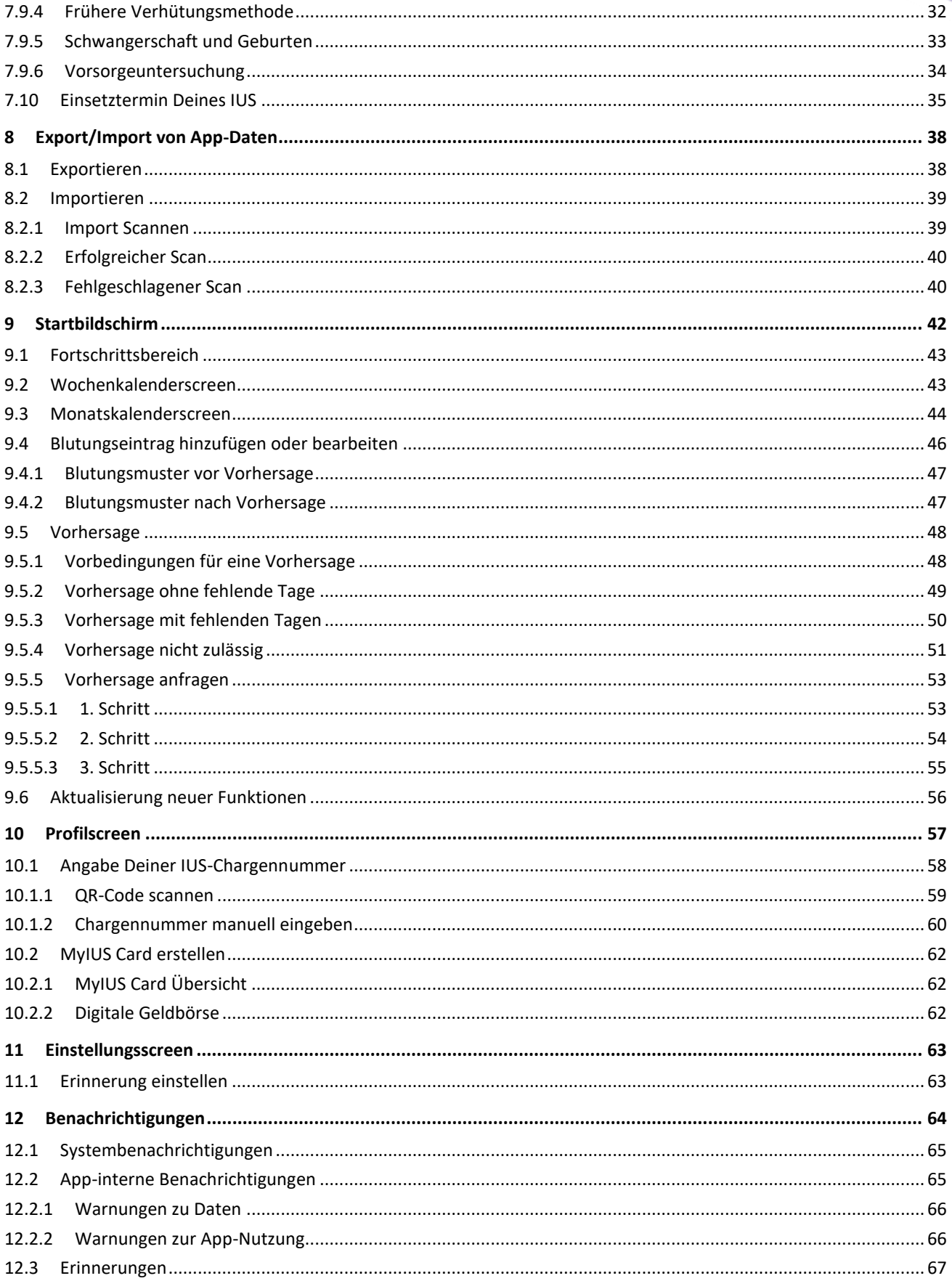

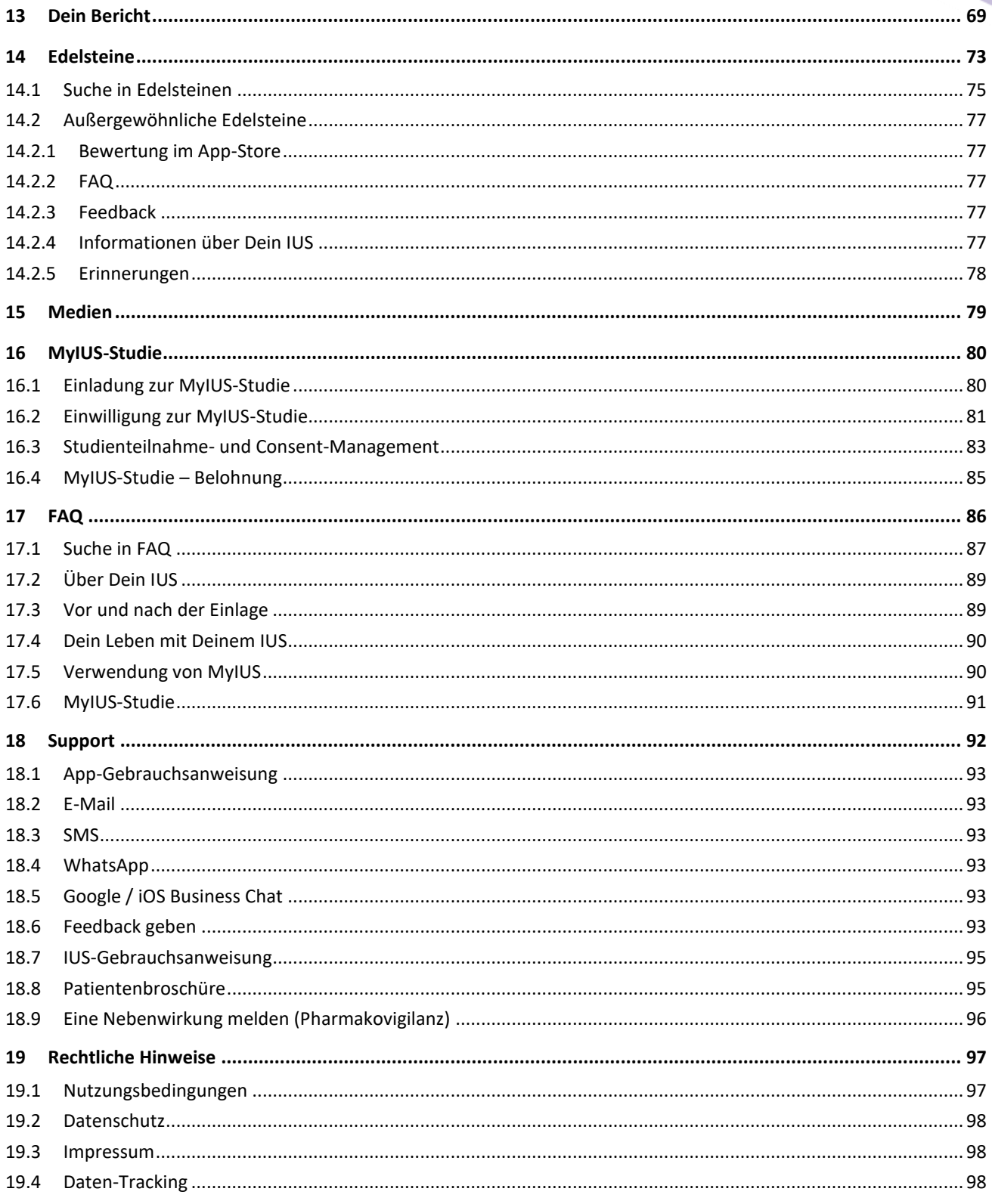

# **1 Symbole**

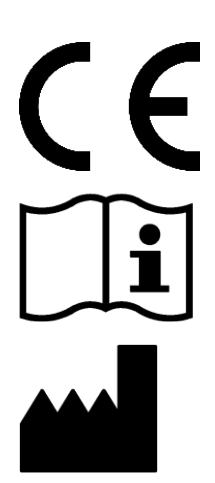

Konformität mit den relevanten EU-Richtlinien.

Gebrauchsanweisung beachten!

Medizinproduktehersteller

# **2 Abkürzungs- und Definitionsverzeichnis**

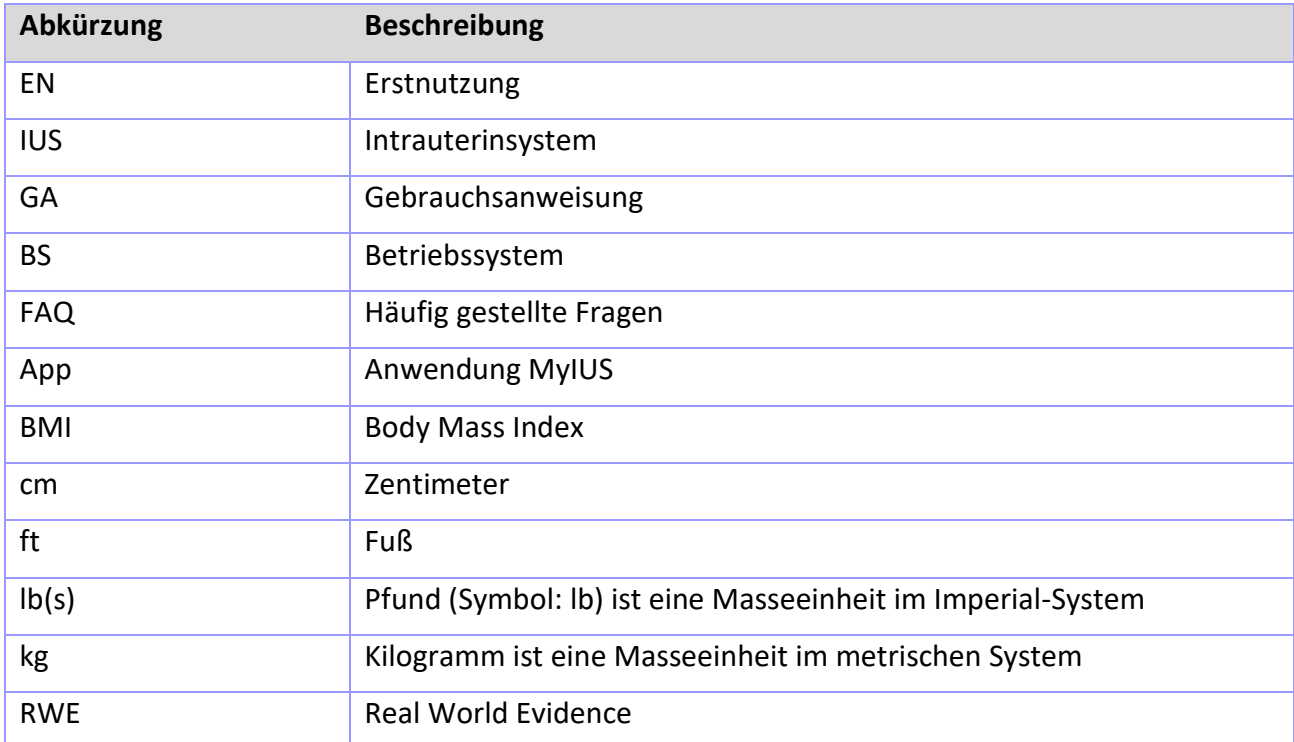

# **3 Einleitung**

Beim vorliegenden Dokument handelt es sich um die Gebrauchsanweisung, die vor dem Nutzen der App durchgelesen werden muss. Außerdem helfen die Hinweise der Anwenderin bei der korrekten Nutzung und beim Verstehen der App-Funktionalitäten.

#### 3.1 Legaler Hersteller

BAYOOCARE GmbH Europaplatz 5 64293 Darmstadt Tel: +49(0) 61 51 - 86 18 -0 E-Mail: [info@bayoocare.com](mailto:info@bayoocare.com) Web: bayoocare.com

### 3.2 Zweckbestimmung

MyIUS ist eine Anwendung für Frauen mit auftretenden regelmäßigen oder auch unregelmäßigen Monatsblutungen, die mit einem Levonorgestrel-Intrauterinsystem (LNG-IUS) verhüten oder verhüten wollen. Die Anwendung wurde für den Zeitraum von der Verschreibung des IUS über das Einsetzen bis zu drei Monate danach konzipiert. Sie bietet Informationen und die Möglichkeit, eine Vorhersage über das zukünftige Blutungsprofil zu erhalten.

### 3.3 Gegenanzeigen

MyIUS ist eine Anwendung für Personen mit Zyklus, die mit einem Levonorgestrel-Intrauterinsystem (LNG-IUS) verhüten oder verhüten wollen. Dies macht die App nicht geeignet für:

- Männer
- Frauen, die kein Rezept für ein Intrauterin-System der BAYER AG haben oder dieses nicht benutzen
- Frauen, die unter starken Monatsblutungen (Menorragia) leiden

## **4 Zu erwartender klinischer Nutzen**

Da es bei LNG-IUS-Anwenderinnen häufig zu Änderungen des Blutungsprofils kommt, kann es sich in der Praxis negativ auf die Zufriedenheit mit der Verhütungsmethode und ihre weitere Nutzung auswirken, wenn sich die Anwenderin dieser Tatsache nicht bewusst ist. Die beabsichtigte Nutzung der Anwendung beginnt mit der Verschreibung des IUS und endet im Idealfall nach der Bereitstellung eines wahrscheinlichsten zukünftigen Blutungsprofils in Bezug auf Intensität und/oder Regelmäßigkeit.

Die Anwendung selbst ist ein Patientinnen-Unterstützungstool oder ein so genannter "digitaler Begleiter" für Frauen, die Kyleena®, Jaydess® oder Mirena® verwenden. Zielsetzung der Anwendung ist Folgendes:

- Begleitung der Anwenderin mit nützlichen Informationen, von der Verschreibung des IUS über das Einsetzen bis zu mindestens 90 Tage danach
- Erfassung einmaliger Basisparameter und fortgesetzte Bereitstellung eines täglichen Blutungstagebuchs für mindestens 90 Tage nach Einsetzen des IUS
- Bereitstellung einer Vorhersage des Blutungsprofils hinsichtlich Intensität und Regelmäßigkeit auf Basis der erfassten Daten
- Erfassung von Daten über die ersten 90 Tage hinaus, um die Vorhersage in der Praxis zu verbessern und zu validieren (je nach Standort)
- Vereinfachung der Kommunikation mit der medizinischen Fachkraft durch die Bereitstellung eines Berichts mit täglichem Blutungstagebuch und Vorhersagen

Die Vorhersage basiert auf einem KI-Modell und liefert das wahrscheinlichste zukünftige Blutungsprofil nach dem Einsetzen des IUS. Ohne Eingabe der erforderlichen Informationen über Basisparameter und tägliche Blutungsdaten kann die oben genannte Vorhersage nicht getroffen werden.

# **5 Vorsichtsmaßnahmen / Sicherheitshinweise**

Die App MyIUS ist ein klinisch validiertes Medizinprodukt und erfüllt die grundlegenden Anforderungen der Richtlinie 93/42/EWG bzw. ihrer nationalen Umsetzungen.

Die Vorhersage des Blutungsmusters ist nur für das folgende IUS validiert:

- Kyleena®
- Jaydess®
- Mirena®

Die App MyIUS darf nur auf den dafür validierten Smartphones und Betriebssystemen verwendet werden.

Es sollte stets die aktuelle Version der App MyIUS verwendet werden.

Die App MyIUS darf ohne Erlaubnis des Herstellers nicht verändert werden.

Die App MyIUS ist nicht dazu bestimmt, als alleinige Grundlage für Diagnosen / Therapieentscheidungen zu dienen.

#### **Hinweis:**

Wenn Du ein gerootetes Gerät verwendest, können die Sicherheitsmechanismen von Android umgangen werden. Daher werden gerootete Smartphones, unabhängig von der Betriebssystemversion, nicht für die Nutzung der App unterstützt.

# **6 Kurzanleitung**

### 6.1 App Symbol

Nach dem Installieren der App wird sie am Smartphone mit dem Anwendungssymbol wie in [Abbil](#page-9-0)[dung 1](#page-9-0) angezeigt.

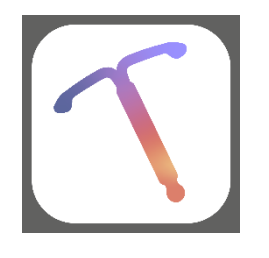

**Abbildung 1: App-Symbol**

### <span id="page-9-0"></span>6.2 Änderung des App-Symbols

Die MyIUS App bietet die Option, das MyIUS App-Symbol zu ändern. Über "Einstellungen" im

Hauptmenü kannst du statt dem standardmäßigen App-Symbol [\(Abbildung 1\)](#page-9-0) ein unscheinbares App-Symbol auswählen. Am unteren Rand des Bildschirms werden alternative App-Symbole [\(Abbildung 51\)](#page-62-0) angezeigt. Das aktuell ausgewählte und verwendete App-Symbol ist hervorgehoben. Du kannst auf jedes der verfügbaren App-Symbole tippen, um das MyIUS-App-Symbol zu ändern. Es kann nur ein Symbol ausgewählt werden.

#### **Hinweis:**

Bitte beachte, dass die Änderung des App-Symbols nicht sofort umgesetzt wird und dass möglicherweise ein Neustart der App erforderlich ist, um die Änderung durchzuführen.

### 6.3 Begrüßungs-Screen

Wird die App geöffnet, wird ein Begrüßungs-Screen mit dem Logo, der installierten Softwareversion und der Angabe zum legalen Hersteller angezeigt [\(Abbildung 2\)](#page-10-0).

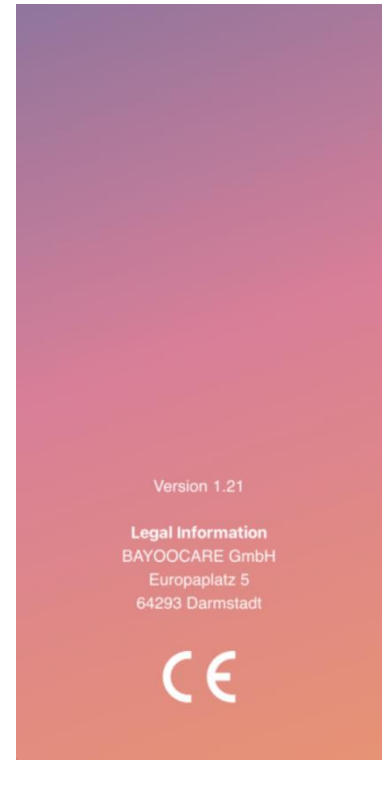

**Abbildung 2: Begrüßungs-Screen nach Öffnen der App**

### <span id="page-10-0"></span>6.4 Menü und Symbolleiste

Das Menü-Symbol wird rechts unten am Hauptscreen angezeigt.

Durch Tippen auf werden neun Optionen angezeigt und Du gelangst zu einem der folgenden Bereiche [\(Abbildung 3\)](#page-11-0):

- Profil
- Einstellungen
- Freigeschaltete Edelsteine
- Deine Vorhersage und Dein Bericht
- FAQ Häufig gestellte Fragen
- Support
- Rechtlicher Hinweis
- Erinnerungen
- Medien

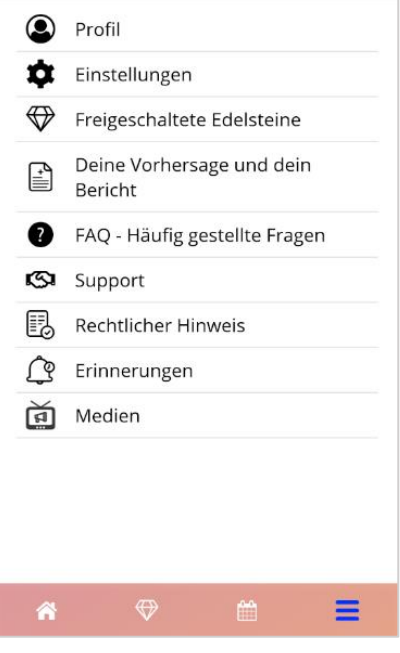

**Abbildung 3: Burger-Menü**

<span id="page-11-0"></span>Nachdem du die Einladung zur MyIUS-Studie angenommen hast (wie in Kapitel [16.1](#page-79-0) beschrieben), erscheint der zusätzliche Eintrag "MyIUS-Studie" im Hauptmenü ([Abbildung 4\)](#page-11-1).

<span id="page-11-1"></span>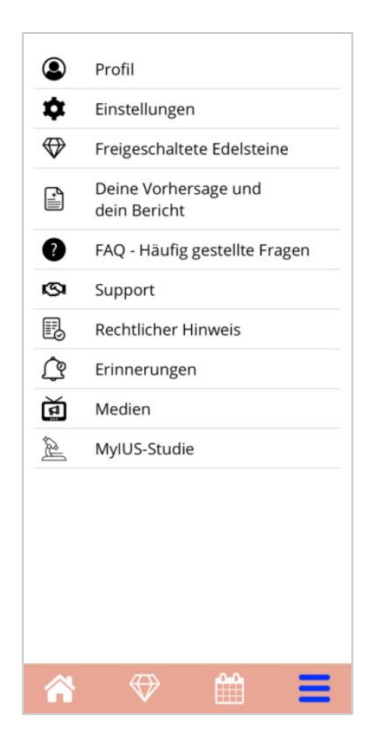

**Abbildung 4: Burger-Menü (MyIUS-Studie)**

Auch beim Navigieren aus dem Hauptmenü ist die Symbolleiste sichtbar und enthält vier Schaltflächen: Startbildschirm, Freigeschaltete Edelsteine Screen, Kalender Screen und das Menü Symbol.

#### 6.5 Hauptnavigation

Sobald Du die App fertig eingerichtet hast, kannst Du Dich frei in ihr bewegen. Der Startbildschirm [\(Abbildung 33\)](#page-41-0) und das Hauptmenü [\(Abbildung 3\)](#page-11-0) bieten Dir stets die Möglichkeit verschiedene Funktionen der App abzurufen, indem Du auf die jeweiligen Elemente tippst. Die MyIUS App bietet in der Regel Buttons, mit denen Du zwischen zusammenhängenden Screens hin- und hernavigieren kannst. Die meisten dieser Screens haben einen blauen oder weißen Pfeil in der oberen linken Ecke, mit denen Du zum vorherigen Screen gelangst [\(Abbildung 5\)](#page-12-0). Sobald Du einen Ablauf gestartet hast, kannst du in der Regel nicht durch einen solchen Button zurücknavigieren, sondern musst auf einen "Abbruch"-Button tippen, damit Du zum Hauptmenü zurückgelangst. Um in einem Ablauf zum nächsten Bildschirm zu navigieren, musst Du den Button "Weiter" oder "Überspringen" antippen.

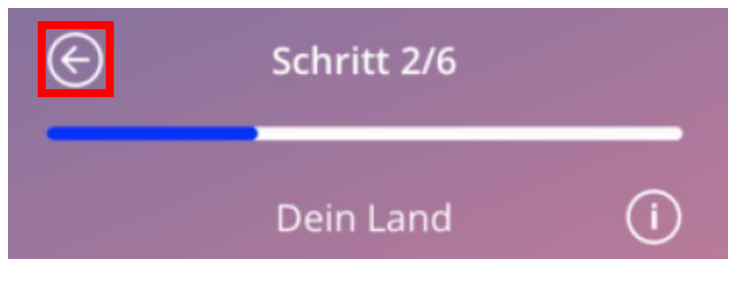

**Abbildung 5: Zurück-Symbol**

<span id="page-12-0"></span>So kannst Du z.B. durch Tippen auf die Zurück-Schaltfläche in einem Basisparameter-Screen zum vorherigen Parameterscreen zurückkehren. Der erste Screen des Basisparameter-Fragebogens (Alterseingabe-Screen) hat keinen "Zurück"-Button.

#### 6.6 Allgemeine Warnungen

Warnungsmeldungs-Pop-ups, wie das in [Abbildung 6](#page-13-0) gezeigte, informieren Dich über mögliche Probleme mit der App oder Deinen Daten.

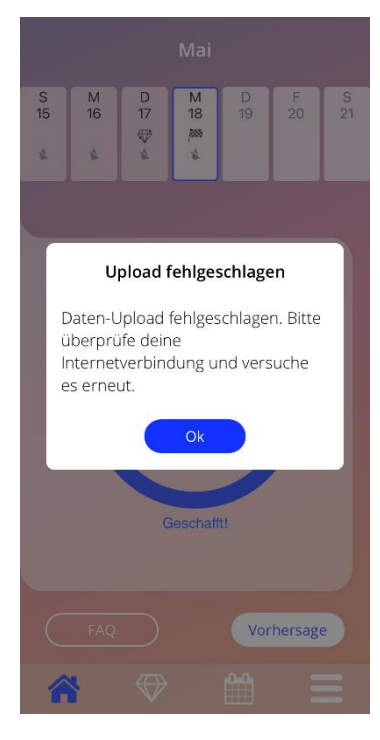

**Abbildung 6: Warnmeldung**

<span id="page-13-0"></span>Warnungen werden in folgenden Fällen angezeigt:

- App-Daten werden hochgeladen oder gespeichert
- Basisparameter-Eingaben fehlen
- Blutungsdaten fehlen
- Wenn die App geöffnet wird und das Betriebssystem Deines Smartphones nicht unterstützt wird
- Fehlgeschlagenes Exportieren von Erinnerungen in Deinen Kalender
- Abgelehnte Rechte für den Zugriff auf Deine Kamera
- Autorisierungs-PIN ist nicht korrekt
- Deine E-Mail-App kann nicht für eine Support-Anfrage genutzt werden
- Änderung des Datums der IUS-Einlage
- Erinnerungen sind für Dein Land nicht verfügbar

Die Warnungsmeldungs-Pop-ups enthalten Folgendes:

- eine Überschrift
- eine Meldung, die das aufgetretene Problem beschreibt
- eine oder zwei Schaltflächen, die weitere durchführbare Maßnahmen darstellen

### 6.7 Informations-Pop-Ups

Der Fortschrittsbereich im Startbildschirm und alle Screens der Basisparameter zeigen ein weißes oder blaues Informationssymbol, wie in [Abbildung 7](#page-14-0) zu sehen.

| Mai                     |              |                                   |                       |                |                     |           |  |
|-------------------------|--------------|-----------------------------------|-----------------------|----------------|---------------------|-----------|--|
| $\frac{D}{10}$          | M<br>11<br>A | $D$<br>12<br>$\ddot{\phantom{a}}$ | $F$ 13<br>$\bigoplus$ | $\frac{S}{14}$ | $\frac{S}{15}$<br>€ | $M$<br>16 |  |
| <b>Dein Fortschritt</b> |              |                                   |                       |                |                     |           |  |

**Abbildung 7: Informationssymbol**

<span id="page-14-0"></span>Durch Tippen auf das Informationssymbol wird ein neues Meldungs-Pop-up mit ausführlichen Informationen zum ausgewählten Bereich angezeigt.

Du kannst diese Pop-Ups durch Tippen auf den "Schließen"-Button schließen.

#### 6.8 Meldungs-Pop-ups

Meldungs-Pop-ups, wie das i[n Abbildung 8,](#page-15-0) werden in folgenden Fällen angezeigt:

- eine Erinnerung oder Benachrichtigung wurde ausgelöst
- ein Edelstein wurde freigeschaltet oder erhalten
- eine motivierende Botschaft wurde bereitgestellt
- Einsetztermin ist "heute" oder ein früherer Einsetztermin muss bestätigt werden
- Du kannst Deinen Einsetztermin bestätigen
- Du erhältst motivierende Botschaften
- Du greifst auf Informationsscreens zu
- Du gibst Feedback zur App
- es wird auf die Nutzungsbedingungen zugegriffen
- es wird auf die Datenschutzerklärung zugegriffen
- Zustimmung zur weiteren Nutzung wird benötigt
- <span id="page-15-0"></span>• erfolgreiches Exportieren einer Erinnerung in Deinen Kalender

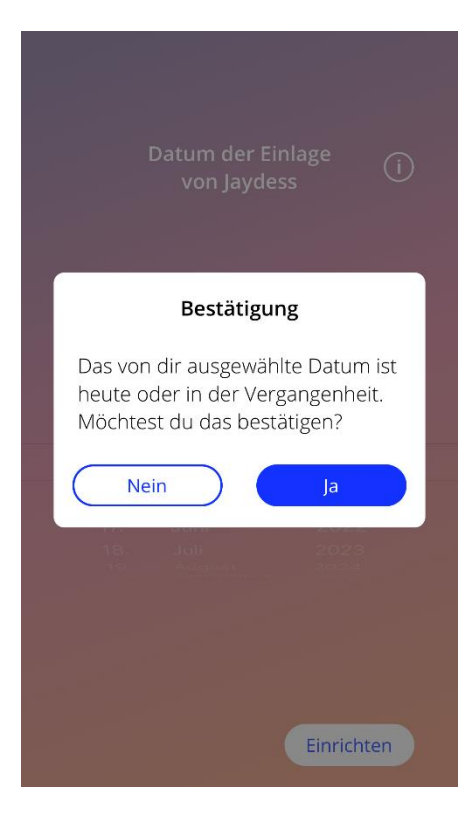

**Abbildung 8: Meldungs-Pop-up Nachricht**

### 6.9 Nutzungsbedingungen

Du kannst die Nutzungsbedingungen als PDF-Datei lesen und herunterladen, indem Du im Autorisie-rungsscreen [\(Abbildung 10](#page-18-0)) auf den blauen Link "Nutzungsbedingungen" tippst. Die Nutzungsbedingungen werden gemäß Regions- und Spracheinstellungen am Smartphone angezeigt. Wird die Sprache nicht unterstützt, wird die englische Version der Nutzungsbedingungen angezeigt.

#### 6.10 Datenschutzerklärung

Du kannst die Datenschutzerklärung auf dem Datenschutz-Screen [\(Abbildung 13\)](#page-21-0) lesen und als PDF herunterladen, indem Du auf den Button "PDF Speichern" tippst. Die Datenschutzerklärung wird gemäß Regions- und Spracheinstellungen am Smartphone angezeigt. Wird die Sprache nicht unterstützt, wird die Datenschutzerklärung auf Englisch angezeigt.

# **7 Erstnutzung**

### 7.1 Betriebssystemprüfung

Jedes Mal, wenn die App geöffnet wird, wird die Betriebssystemversion Deines Smartphones/Geräts überprüft. Wird das Betriebssystem Deines Smartphones/Geräts nicht von der aktuellen Version der App unterstützt, wird folgendes Meldungs-Pop-up angezeigt.

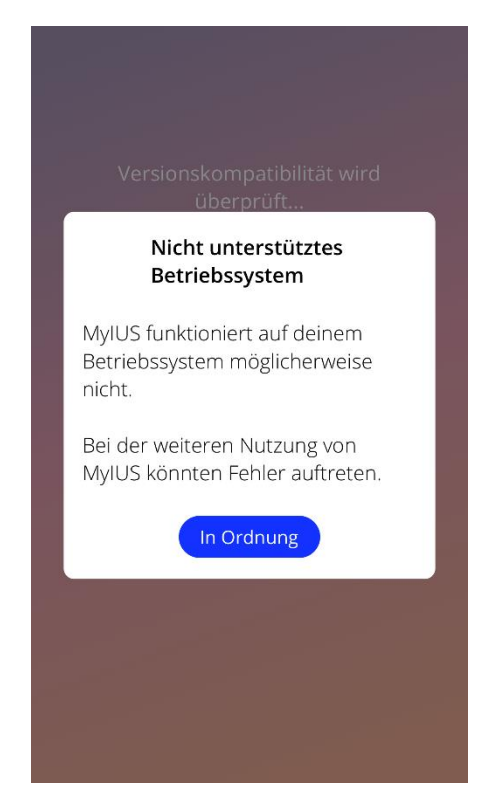

**Abbildung 9: Überprüfung des Betriebssystems – Betriebssystem nicht unterstützt**

Wird das Betriebssystem nicht unterstützt, kannst Du die App in den meisten Fällen auf eigenes Risiko weiterverwenden, nachdem Du Deine Zustimmung gegeben hast. Falls das Betriebssystem blockiert ist, weil die App-Version zu alt ist, kann die App nicht mehr verwendet werden.

#### **Hinweis:**

In diesem Fall reagieren bestimmte Funktionen möglicherweise nicht wie erwartet.

Die folgenden Betriebssysteme werden von der aktuellen Version der MyIUS App unterstützt:

- Android 8.0 oder höher
- iOS 13 oder höher

#### 7.2 Autorisierung

Nach Abschluss der Installation wird die App geöffnet und der "Erstnutzung" (EN)-Assistent wird angezeigt.

Der Startbildschirm der EN ist der Autorisierungsscreen [\(Abbildung 10\)](#page-18-0).

Die Autorisierung ist verpflichtend. Vor der Nutzung der App musst Du folgende Schritte ausführen:

- 1. den von Deinem Arzt/Deiner Ärztin genannten vierstelligen Autorisierungscode eingeben
- 2. Nutzungsbedingungen lesen und akzeptieren
- 3. auf die "Entsperren"-Schaltfläche tippen

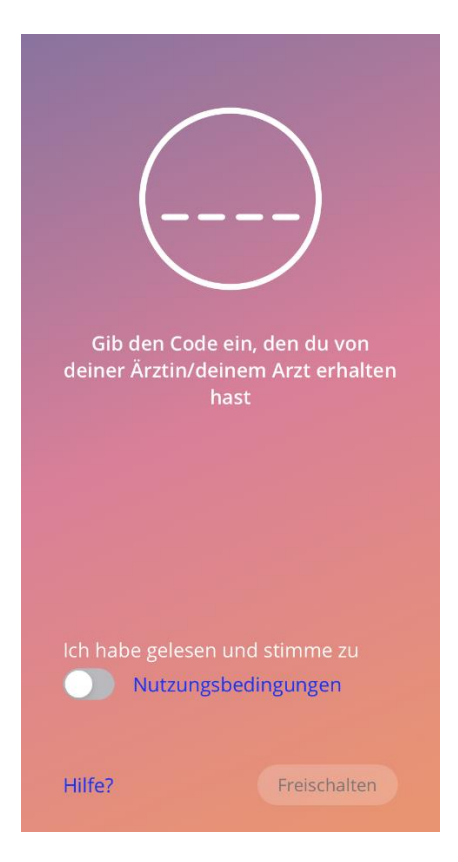

**Abbildung 10: Autorisierungsscreen**

#### <span id="page-18-0"></span>**Hinweis:**

Werden die Nutzungsbedingungen nicht durch Aktivieren des entsprechenden Kontrollkästchens/Wechselschaltfläche akzeptiert, bleibt die Entsperren-Schaltfläche deaktiviert.

**Tipp:** Lies Dir bitte die Nutzungsbedingungen durch, bevor Du diese akzeptierst.

Schlägt die Autorisierung fehl, wirst Du informiert, dass der eingegebene Code nicht richtig ist [\(Ab](#page-19-0)[bildung 11\)](#page-19-0).

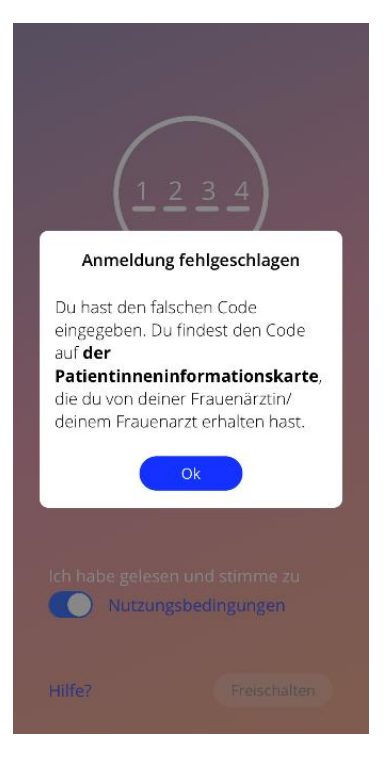

**Abbildung 11: Anmeldung fehlgeschlagen**

<span id="page-19-0"></span>

#### **Hinweis:**

Um die App weiterzuverwenden, musst Du den richtigen Code eingeben.

#### 7.2.1 Nutzungsbedingungen akzeptieren

Um zum nächsten Screen zu gelangen, musst Du die Nutzungsbedingungen lesen und akzeptieren, indem Du den Kippschalter in [Abbildung 10](#page-18-0) drückst. Du kannst die Nutzungsbedingungen als PDF-Datei lesen und herunterladen, indem Du auf den blauen Link "Nutzungsbedingungen" tippst.

#### 7.2.2 Brauchst Du Hilfe?

Wenn Du weitere Informationen oder Hilfe mit dem Autorisierungsvorgang benötigst, tippe bitte auf den Link "Hilfe?" unten am Bildschirm ([Abbildung 10\)](#page-18-0). Daraufhin erscheint ein Pop-up mit Informati-onen über den Hilfeprozess [\(Abbildung 10](#page-18-0)). Durch Tippen auf "OK" öffnet sich Deine Standard-E-MailApp, die bereits mit unserer E-Mail-Adresse und einer Standardnachricht voreingestellt ist. Bitte überschreibe die eckigen Klammern und den darin enthaltenen Platzhaltertext mit dem von Dir verwendeten IUS und Deinem Namen. Das Support-Team wird Dir die erforderliche Information für die Autorisierung zukommen lassen. Bitte zögere nicht, uns weitere Hilfsanfragen zu schicken, falls Du weiteren Support benötigst.

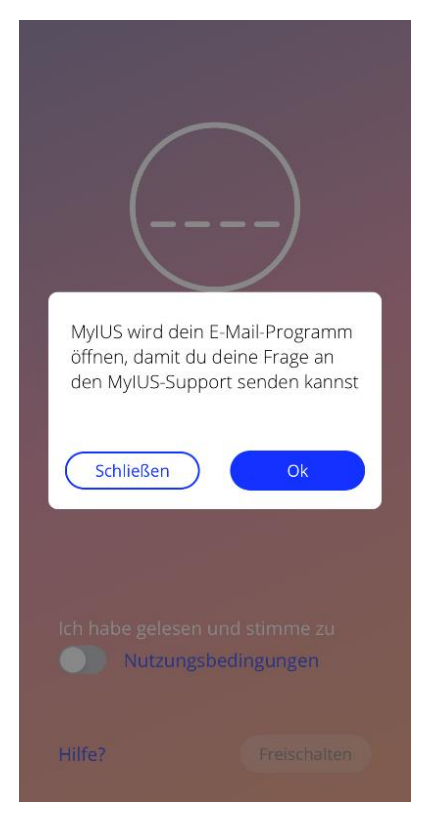

**Abbildung 12: Autorisierungshilfe-Pop-Up**

### 7.3 Datenschutzerklärung

Nach erfolgreicher Autorisierung durch einen korrekten Code musst Du die Datenschutzerklärung akzeptieren, indem Du sie durchliest, nach unten scrollst und auf dem Datenschutz-Screen den "Akzeptieren"-Button antippst [\(Abbildung 13\)](#page-21-0).

War die Autorisierung erfolgreich, werden der Autorisierungs- und der Datenschutz-Screen bei erneutem Starten der App nicht erneut angezeigt, da die App als freigeschaltet gilt.

#### 7.3.1 Datenschutzerklärung akzeptieren

Zunächst musst Du, um zum nächsten Screen zu gelangen, die Datenschutzerklärung lesen und akzeptieren, indem Du den rechten Button aus [Abbildung 13](#page-21-0) drückst. Du kannst die Datenschutzerklärung auch als PDF-Datei lesen und herunterladen, indem Du auf den linken Button tippst.

#### **Hinweis:**

Solange Du die Datenschutzerklärung nicht vollständig nach unten gescrollt hast, bleibt der "Akzeptieren"-Button deaktiviert.

#### **Tipp:**

Bitte lies die Datenschutzerklärung, bevor Du dieser zustimmst.

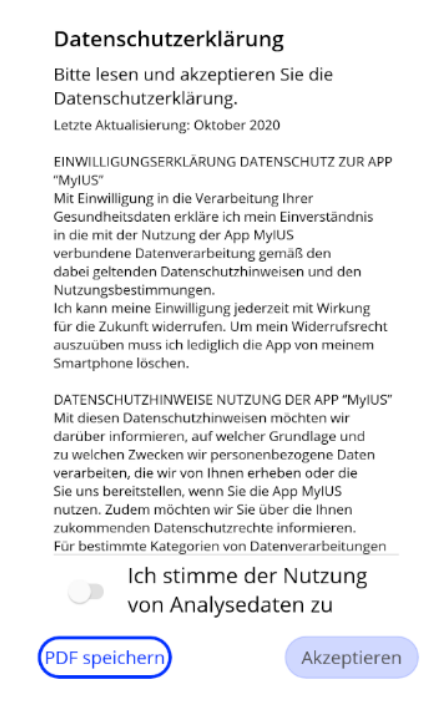

<span id="page-21-0"></span>**Abbildung 13: Datenschutz-Screen**

### 7.4 Trackingdaten

Der folgende Screen, nach dem Akzeptieren der Datenschutzerklärung, informiert Dich über die Erhebung und das Versenden von Trackingdaten [\(Abbildung 14\)](#page-22-0). Du hast die Option, das Tracking von analytischen Daten zu aktivieren, indem Du auf den rechten Button "Zustimmen" tippst, oder das Tracking mit dem linken Button "Nicht jetzt" abzulehnen. Die Erhebung und das Versenden von Trackingdaten ist nicht verpflichtend, aber es hilft uns, die App zu verbessern.

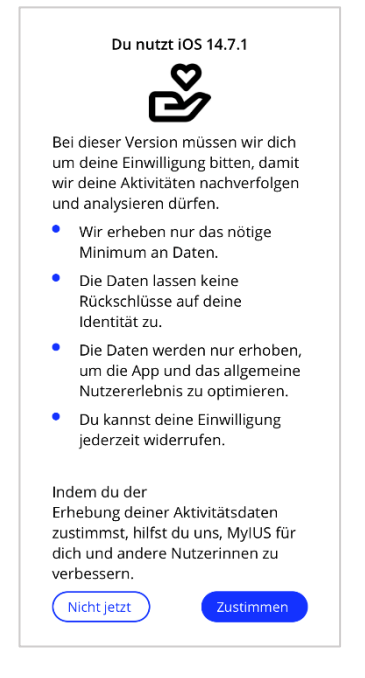

**Abbildung 14: Trackingdaten-Screen**

### <span id="page-22-0"></span>7.5 Ersteinrichtungskonfiguration

Nach erfolgreicher Autorisierung stellt der Erstnutzungsassistent Informationen zum IUS und zur Funktionalität der App bereit. Der Ersteinrichtungsscreen wird als erstes angezeigt [\(Abbildung 15\)](#page-23-0).

Du kannst die Erstnutzungseinrichtung überspringen, indem Du links unten am Screen auf "Später" tippst. Die App überspringt daraufhin die Basisparameter-Fragen und zeigt direkt den Einsetztermin-Screen [\(Abbildung 26\)](#page-34-0), wo Du das Datum Deines IUS-Einsetztermins angeben kannst. Du kannst Deine Daten auch später im Profilbereich eingeben.

Der Button "Einrichten" in [Abbildung 15](#page-23-0) öffnet den Aliasscreen [\(Abbildung 16\)](#page-24-0). Der "Importieren"-Button ermöglicht es Dir, App-Daten von einem anderen Endgerät zu importieren (z.B. von Deinem zuvor genutzten Smartphone), wie ausführlich in Kapitel [8.2](#page-38-0) beschrieben.

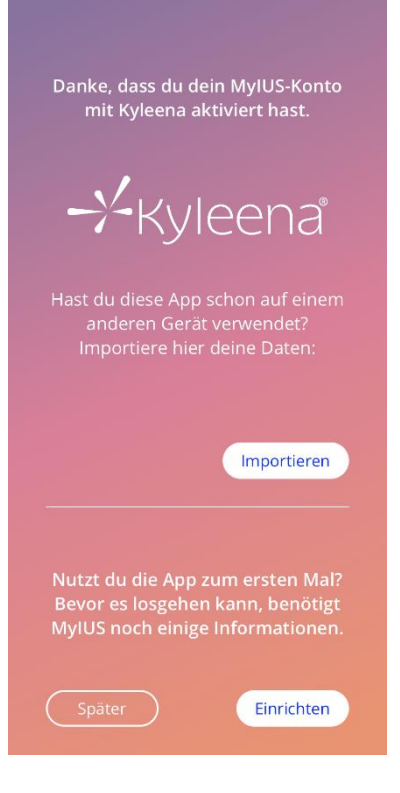

<span id="page-23-0"></span>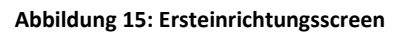

#### 7.6 Alias

Im Alias-Screen [\(Abbildung 16\)](#page-24-0) kannst Du einen Benutzernamen eingeben (maximal 15 Zeichen). Ist der gewünschte Benutzername länger als 15 Zeichen, wird er auf die ersten 15 Zeichen gekürzt.

Wird das Feld für den Benutzernamen leer gelassen oder möchtest Du den Benutzernamen ändern, kannst Du dies jederzeit auch später über den Profilbereich tun. In diesem Fall wäre die "Weiter"-Schaltfläche aktiviert und Du kannst diesen Screen überspringen.

<span id="page-24-0"></span>Der "Weiter"-Button öffnet den Einrichtungseinstiegs-Screen [\(Abbildung 17\)](#page-25-0).

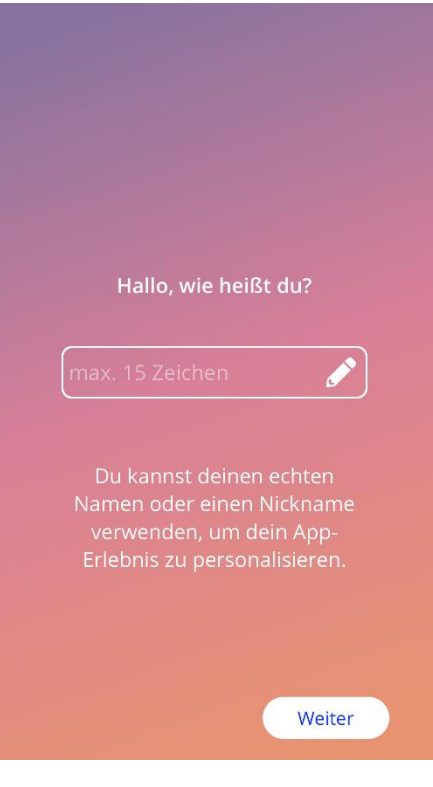

**Abbildung 16: Alias Screen**

### 7.7 Einrichtungseinstieg

Der nächste Screen ist eine kurze Einführung in die App-Funktionalität.

<span id="page-25-0"></span>Die "Weiter"-Schaltfläche öffnet den Videoscreen [\(Abbildung 18\)](#page-26-0).

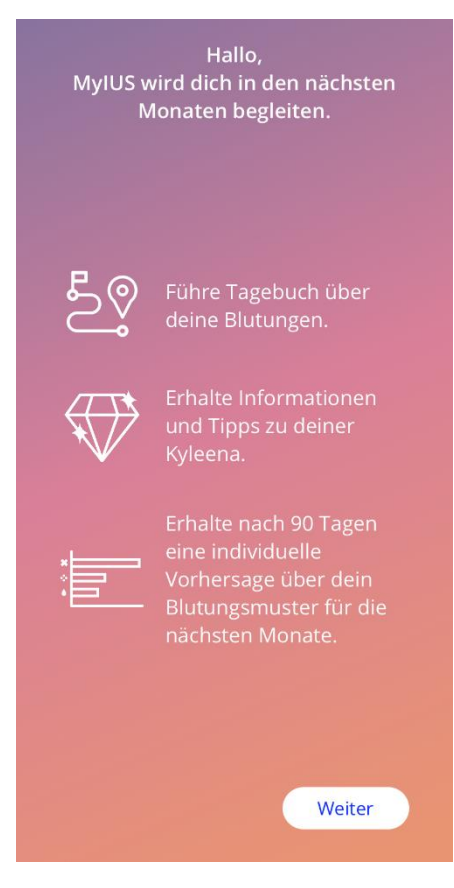

**Abbildung 17: Einrichtungseinstiegsscreen**

### 7.8 Einstiegsvideos

Dieser Screen stellt einen Medienbereich mit drei kurzen Videos zur Verfügung, welche die App vorstellen. Die Videos kannst Du Dir direkt in der App ansehen.

<span id="page-26-0"></span>Der "Weiter"-Button unten rechts öffnet den Basisparameter Einführungs-Screen [\(Abbildung 19\)](#page-27-0).

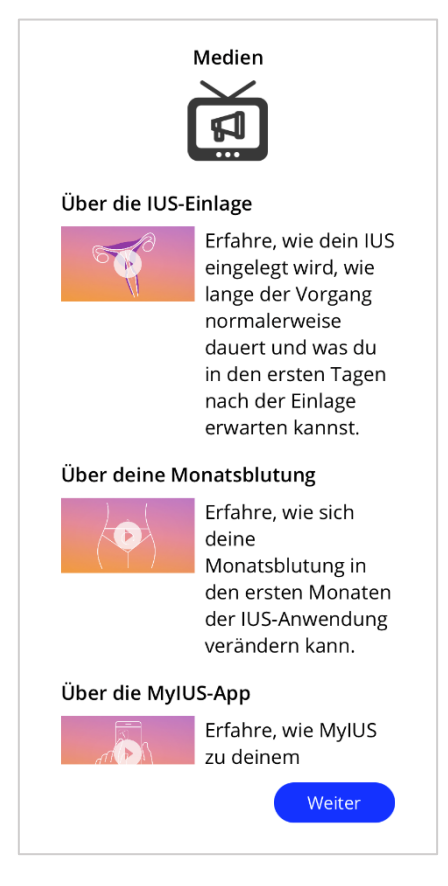

**Abbildung 18: Video Screen**

### 7.9 Basisparameter

Um eine genaue Vorhersage Deines zukünftigen Blutungsprofils zu erhalten, benötigt die App einige Informationen über Dich (Basisparameter). Es folgt ein Fragebogen, der mit dem Basisparameter Einführungs-Screen beginnt [\(Abbildung 19\)](#page-27-0). Abhängig von dem Land, das du gewählt hast, besteht der Fragebogen aus 5 bzw. 6 Schritten.

Du kannst den Basisparameter-Fragebogen auch überspringen, indem Du auf die "Später"-Schaltfläche tippst. Wenn Du auf "Später" tippst, gelangst Du zum Einsetztermin-Screen.

Die Anwenderin kann auch mit der Beantwortung des Fragebogens im Profilbereich des Hauptmenüs beginnen. Über den Profilscreen kannst Du auch die für diese Parameter eingestellten Werte ändern. Von jedem Screen zu den Basisparametern kannst Du zum vorherigen Screen des Fragebogens zurückkehren.

Nach dem Ausfüllen des Fragebogens erhältst Du einen Edelstein, wie auf diesem Screen erwähnt. Der Edelstein für das Ausfüllen des Fragebogens ist im "Freigeschaltete Edelsteine"-Bereich sichtbar. Du kannst diesen Edelstein auch anzeigen, wenn Du die Basisparameter zu einem späteren Zeitpunkt ausfüllst. Der Fragebogen ist über den Profilbereich abrufbar.

In jedem Bereich des Fragebogens wird die "Schrittnummer" als Fortschrittsbalken oben am Screen angezeigt.

<span id="page-27-0"></span>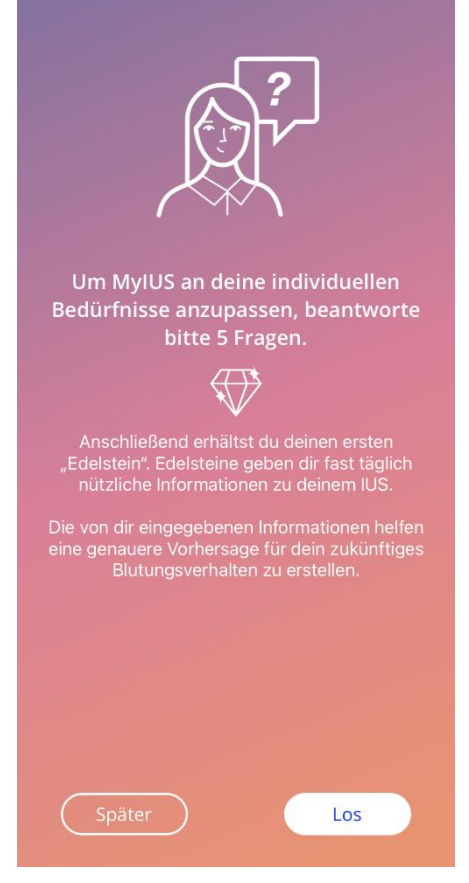

**Abbildung 19: Basisparameter Einführungs-Screen**

#### 7.9.1 Geburtsdatum

Dies ist der erste Screen des Fragebogens. Du wirst gebeten, Dein Geburtsdatum einzugeben. Unterstützt werden Altersangaben unter 60 Jahren. Standardmäßig ist das Datum des aktuellen Tages voreingestellt.

Du erhältst ausführliche Informationen darüber, wie Dein Geburtsdatum die Vorhersage Deines zukünftigen Blutungsprofils beeinflusst, indem Du auf das Informationssymbol tippst.

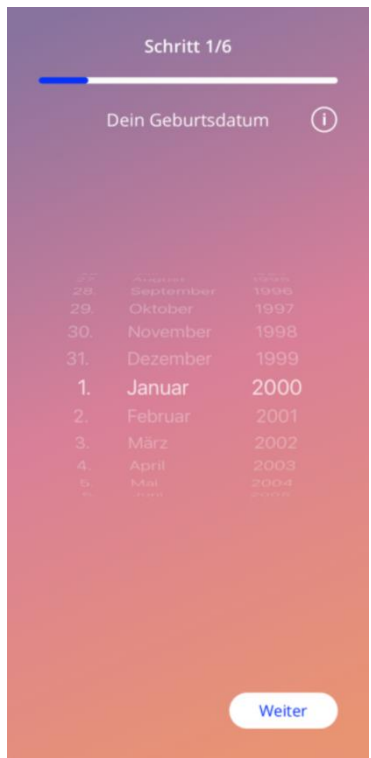

**Abbildung 20: Geburtsdatum Screen**

#### 7.9.2 Land

Um das zukünftige Blutungsprofil vorherzusagen, muss die App auch das Land Deines Wohnsitzes kennen. Wird die auf Deinem Smartphone eingestellte Region von der App unterstützt, wird das Land automatisch als vorausgewählt angezeigt.

Du erhältst ausführliche Informationen darüber, wie der Landesparameter die Vorhersage Deines zukünftigen Blutungsprofils beeinflusst, indem Du auf das Informationssymbol tippst.

Durch Tippen auf die Zurück-Schaltfläche (weißer Pfeil) kehrst Du zum "Geburtsdatum"-Screen zurück.

Um auf "Weiter" tippen zu können und zum nächsten Screen zu gelangen, musst Du einen Wert aus dem Menü auswählen.

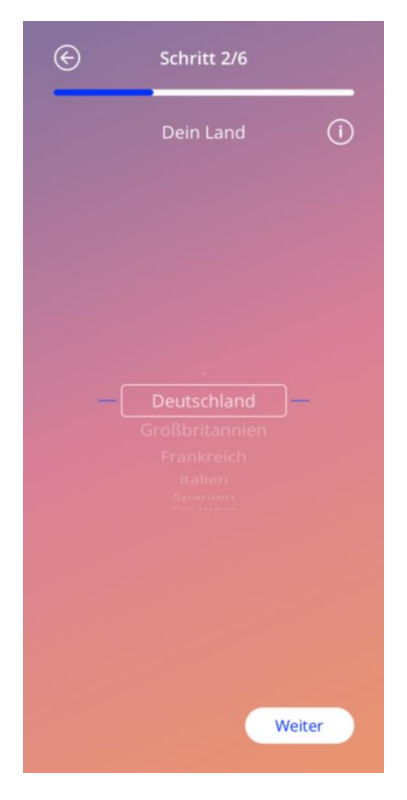

**Abbildung 21: Länder Screen**

#### 7.9.3 Dein Körper

Auf diesem Screen gibst Du Dein Gewicht in kg oder lbs und Deine Größe in cm oder ft ein. Standardmäßig sind 60 kg und 160 cm voreingestellt. Bitte gib Deine persönlichen Angaben ein, damit Deine zukünftige Vorhersage genau auf Dich abgestimmt ist.

Du erhältst ausführliche Informationen darüber, wie der Gewichts-/Größenparameter die Vorhersage Deines zukünftigen Blutungsprofils beeinflusst, indem Du auf das Informationssymbol tippst. Durch Tippen auf die Zurück-Schaltfläche kehrst Du zum "Land"-Screen zurück.

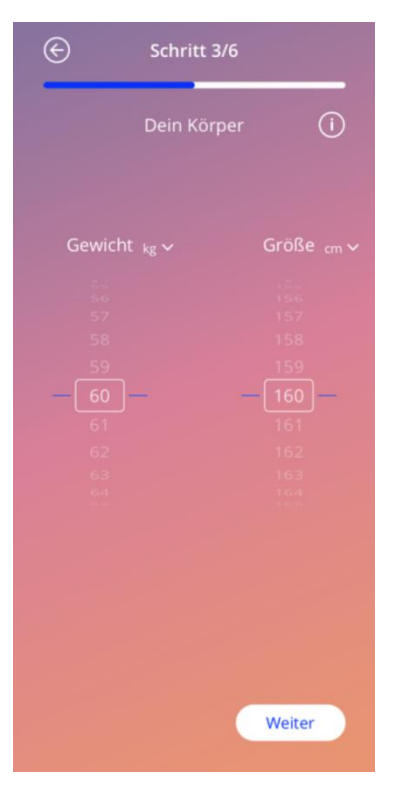

**Abbildung 22: "Dein Körper" Screen**

#### 7.9.4 Frühere Verhütungsmethode

Die App muss auch wissen, welche Verhütungsmethode Du bislang verwendet hast. Mindestens eine Option sollte ausgewählt werden, um auf die "Weiter"-Schaltfläche tippen zu können und zum nächsten Screen zu gelangen. Auf diesem Screen kann mehr als eine Option ausgewählt werden, es sei denn, "Keine Verhütung" wurde ausgewählt.

**Hinweis:**

Die Option "Keine Verhütung" kann nicht in Kombination mit anderen Optionen verwendet werden.

Du erhältst ausführliche Informationen darüber, wie dieser Parameter die Vorhersage Deines zukünftigen Blutungsprofils beeinflusst, indem Du auf das Informationssymbol tippst.

Durch Tippen auf die Zurück-Schaltfläche kehrst Du zum "Dein Körper"-Screen zurück.

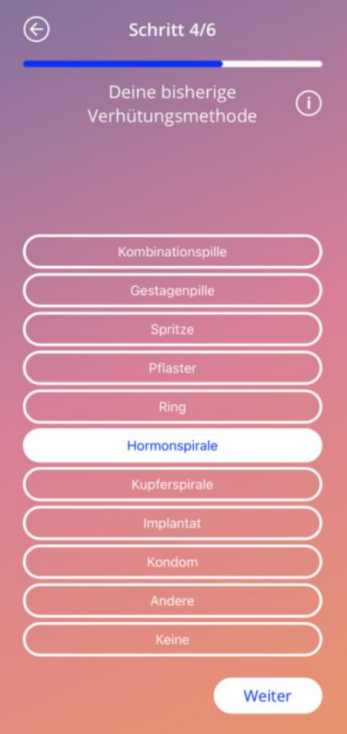

**Abbildung 23: Verhütungsmethoden Screen**

#### 7.9.5 Schwangerschaft und Geburten

Auf diesem Screen geht es um die Anzahl der Schwangerschaften und Geburten. Um auf "Weiter" tippen zu können und zum nächsten Screen zu gelangen, muss für beide Parameter ein Wert ausgewählt werden.

**Hinweis:**

Die Werte der beiden Parameter hängen voneinander ab. Die Anzahl der Schwangerschaften darf nur größer oder gleich der Anzahl der Geburten sein.

Du erhältst ausführliche Informationen darüber, wie dieser Parameter die Vorhersage Deines zukünftigen Blutungsprofils beeinflusst, indem Du auf das Informationssymbol tippst.

Durch Tippen auf die Zurück-Schaltfläche (weißer Pfeil) kehrst Du zum "Frühere Verhütungsmethode"-Screen zurück.

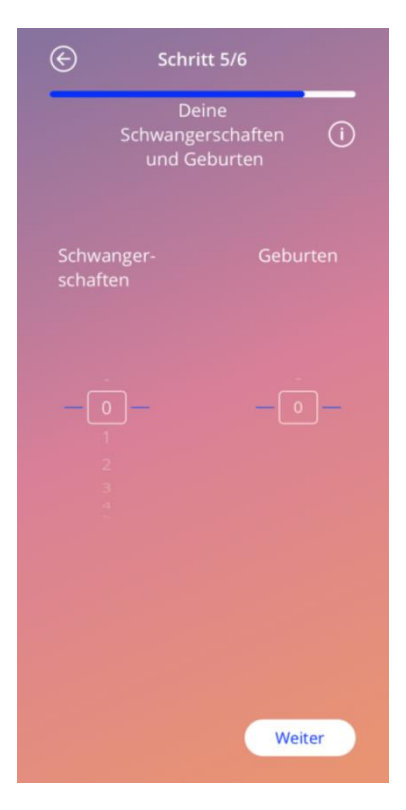

**Abbildung 24: Schwangerschaften Screen**

#### 7.9.6 Vorsorgeuntersuchung

Wenn Du die App in einem Land verwendest, das Vorsorgeuntersuchungen unterstützt, wirst Du im letzten Screen des Fragebogens nach dem Datum Deiner letzten Vorsorgeuntersuchung gefragt [\(Abbildung 25\)](#page-33-0). Standardmäßig ist das heutige Datum voreingestellt.

**Hinweis:**

Du kannst keine zukünftigen Vorsorgeuntersuchungen eintragen.

Abhängig vom Land, das du ausgewählt hast, gibt es insgesamt fünf oder sechs Screens, wie oben auf den einzelnen Basisparameter-Screens angegeben.

Du erhältst ausführliche Informationen darüber, warum dieser Parameter benötigt wird, indem Du auf das Informationssymbol tippst.

Durch Tippen auf die Zurück-Schaltfläche (weißer Pfeil) kehrst Du zum "Schwangerschaften und Geburten"-Screen zurück.

|                 | Schritt 6/6                           |        |  |  |
|-----------------|---------------------------------------|--------|--|--|
|                 | Letzte Vorsorge                       |        |  |  |
|                 |                                       |        |  |  |
| $\frac{23}{24}$ | <sub>Jongson</sub><br>Føbruar<br>März |        |  |  |
|                 |                                       | 2019   |  |  |
| 25.             | April                                 | 2020   |  |  |
| 26.             | Mai                                   | 2021   |  |  |
| 27.             | Juni                                  | 2022   |  |  |
| 28.             | Juli                                  | 2023   |  |  |
| 29.             | <b>Applest</b>                        | 2024   |  |  |
| 30<br>٠         | Serata brotsky                        | 2025   |  |  |
|                 | <b>Contractor</b>                     |        |  |  |
|                 |                                       |        |  |  |
|                 |                                       |        |  |  |
|                 |                                       |        |  |  |
|                 |                                       |        |  |  |
|                 |                                       |        |  |  |
|                 |                                       |        |  |  |
|                 |                                       |        |  |  |
|                 |                                       | Weiter |  |  |
|                 |                                       |        |  |  |
|                 |                                       |        |  |  |

<span id="page-33-0"></span>**Abbildung 25: Vorsorgeuntersuchung Screen**

### 7.10 Einsetztermin Deines IUS

Der nächste Screen nach dem Basisparameter-Fragebogen ist der "Einsetztermin"-Screen (Abbildung [26\)](#page-34-0).

Um eine Vorhersage Deines zukünftigen Blutungsprofils zu erstellen, muss die App genau wissen, wann Dein IUS eingesetzt wurde. Wenn das eingegebene Datum mehr als 90 Tage zurückliegt, sind die Funktionen für die Vorhersage des Blutungsprofils, Feedback und Teilnahme an der Studie deaktiviert. In diesem Fall erhältst Du eine Warnungsmeldung durch ein Pop-Up.

#### **Hinweis:**

Du kannst einen Einsetztermin eingeben, der in der Vergangenheit liegt, aber beachte bitte, dass eine Vorhersage Deines Blutungsprofils nur möglich ist, wenn Dein Einsetztermin nicht länger als 90 Tage zurückliegt. Sollte Dein Einsetztermin mehr als 90 Tage zurückliegen, gib bitte trotzdem Dein korrektes Datum an, damit Du die App für Deine eigene Aufzeichnung nutzen kannst.

Standardmäßig ist das aktuelle Datum voreingestellt.

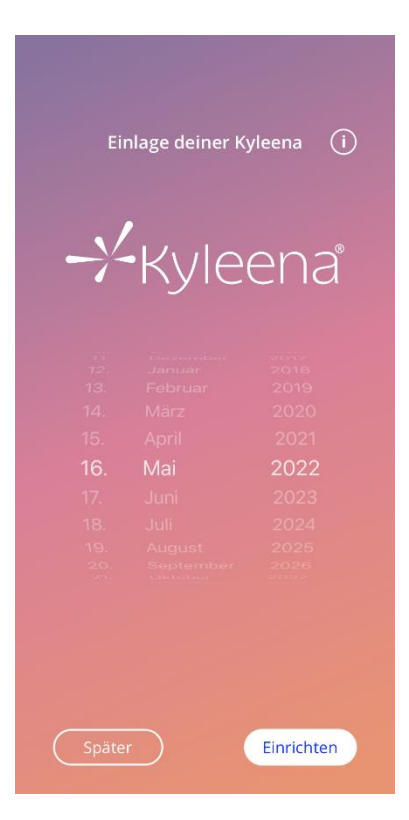

**Abbildung 26: Einsetztermin Screen**

<span id="page-34-0"></span>Das Einstellen des Einsetztermins kann auch übersprungen werden und über das Profil im Hauptmenü erreicht werden. Wenn Du Deinen Einsetztermin über den Profil-Screen änderst, ist der

"Später"-Button nicht sichtbar. Wenn Du diesen Screen überspringst oder einen Einsetztermin in der Zukunft eingibst und danach auf "Einrichten" tippst, wird die App Dir den Startbildschirm anzeigen.

Sollte Dein Einsetztermin mehr als 90 Tage zurückliegen, wird Dich die App dementsprechend informieren und Dich auffordern, Deinen Einsetztermin zu bestätigen [\(Abbildung 27\)](#page-35-0). Nachdem Du den Einsetztermin bestätigt hast, wirst du sehen, dass auf dem Startbildschirm alle Elemente bereits ausgefüllt sind. Das liegt daran, dass die Vorhersage des Blutungsprofils nur für Einsetztermine verfügbar sind, die innerhalb der letzten 90 Tage stattfanden. Natürlich kannst Du die App trotzdem nutzen, um Deine Blutungen zu dokumentieren.

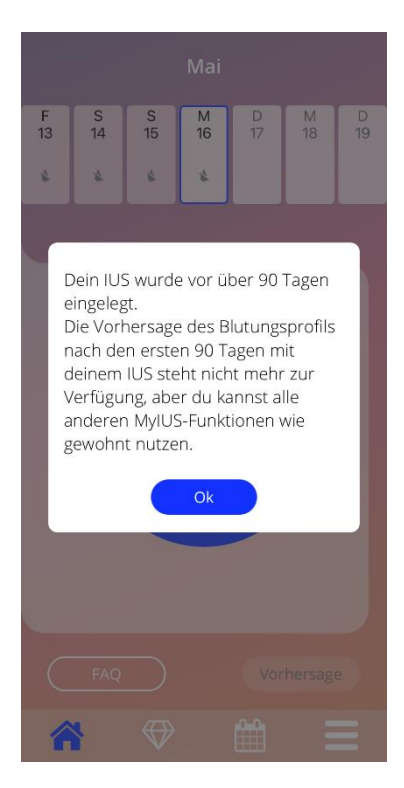

**Abbildung 27: Bestätigung, dass Einsetztermin mehr als 90 Tage zurückliegt**

<span id="page-35-0"></span>Wenn Dein Einsetztermin in der Vergangenheit liegt oder "heute" ist, und du auf den "Einrichten"-Button tippst, zeigt die App den folgenden Screen an:
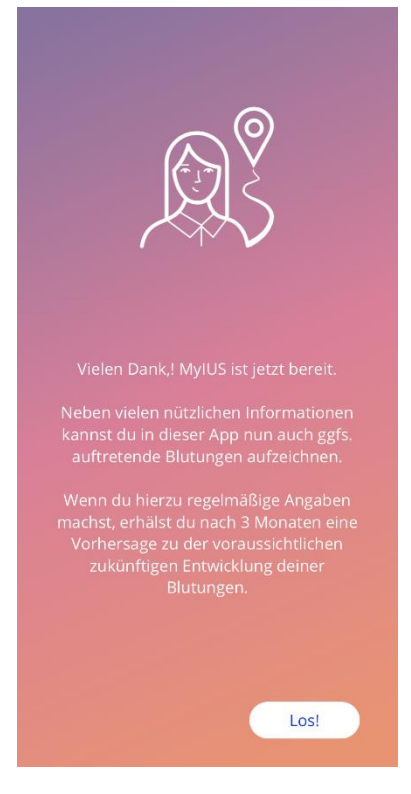

**Abbildung 28: Screen nach Bestätigung des Einsetztermins**

Durch Tippen auf "Los" gelangst Du zum Startbildschirm.

## <span id="page-37-0"></span>**8 Export/Import von App-Daten**

Die App ermöglicht es Dir Deine App-Daten auf ein anderes Endgerät zu transferieren, sofern auf beiden Endgeräten die MyIUS App installiert ist. Die App-Daten beinhaltet alle Deine eingegebenen Nutzerdaten. Darunterfallen sowohl die Basisdaten als auch sämtliche Blutungseinträge, die Du bereits eingegeben hast. Möchtest Du beispielsweise ein anderes Endgerät verwenden, so kannst Du Deine bisherigen Daten auf das neue Gerät übertragen.

### 8.1 Exportieren

Wenn Du über das Hauptmenü auf den "Einstellungen"-Screen zugreifst, wird der Button zum Exportieren der Nutzerdaten auf ein anderes Endgerät angezeigt. Wenn Du auf den Button "Daten exportieren" tippst, wird der Export-Prozess gestartet.

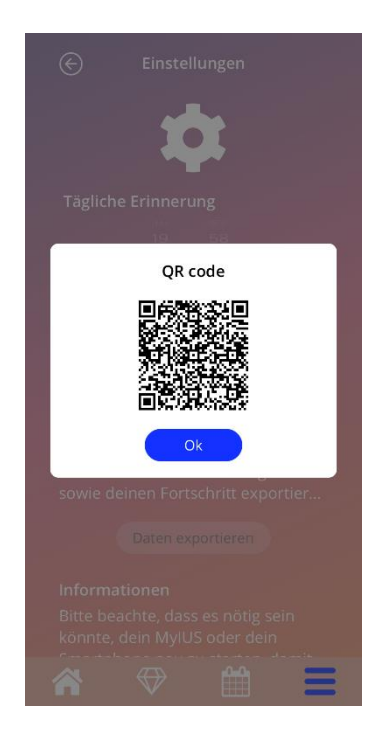

**Abbildung 29: Export Screen**

Deine MyIUS App wird automatisch alle benötigten Daten verschlüsseln und an einen Server übertragen. Deine MyIUS App generiert anschließend einen einmaligen QR-Code, der auf Deinem Bildschirm angezeigt wird. Der angezeigte Code kann danach von anderen Endgeräten gescannt werden. Passe die Bildschirmhelligkeit des anzeigenden Endgeräts an, damit der QR-Code besser lesbar ist.

Damit die Export-Funktion funktioniert, muss eine aktive Internetverbindung bestehen. Die hochgeladenen Daten werden nach einem erfolgreichen Übertragen auf ein Endgerät, aber spätestens nach 24 Stunden, wieder gelöscht. Sollte dies der Fall sein, muss der Prozess des Exports neu gestartet werden, wenn erneut Daten derselben App exportiert werden sollen.

### 8.2 Importieren

Damit Du Deine Daten importieren kannst, musst Du die App auf dem gewünschten Endgerät installieren. Bevor Du dazu aufgefordert wirst Deine Basisdaten einzugeben, bietet die App Dir die Mög-lichkeit Deine Daten zu importieren [\(Abbildung 15\)](#page-23-0). Tippe auf die "Importieren"-Schaltfläche, um den Prozess zu starten.

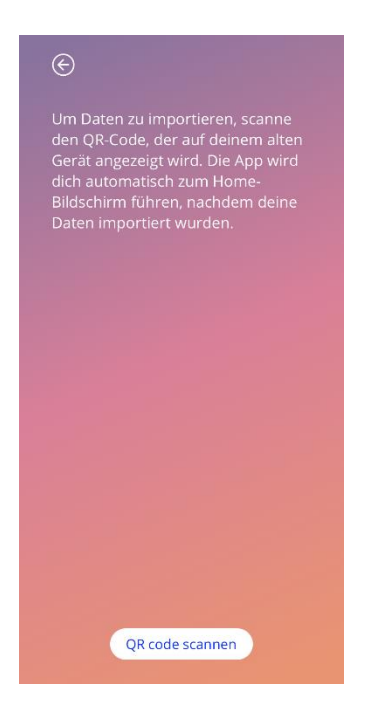

**Abbildung 30: Import Screen**

Es gilt zu beachten, dass der Import von App-Daten nur aufrufbar ist, wenn noch keine Basisinformationen eingegeben wurden. Möchtest Du Daten erneut importieren, muss die App zunächst neu installiert werden, um den Import-Prozess aufzurufen.

### 8.2.1 Import Scannen

Wenn Du den Import-Prozess gestartet hast und du der App Zugriffsrecht auf die Gerätekamera erteilt hast, wird MyIUS automatisch die Kamera Deines Endgeräts öffnen und als QR-Code-Scanner verwenden. Du kannst das Zugriffsrecht, falls Du es zuvor verweigert hast, in den Systemeinstellungen Deines Endgerätes ändern.

Passe die Kamera so an, dass der QR-Code auf deinem Bildschirm vollständig sichtbar ist. Vollständige Sichtbarkeit des QR-Codes sowie ausreichende Helligkeit des Anzeigebildschirms sind erforderlich, damit der Code lesbar ist. Der Scan geschieht automatisch, sobald die Kamera einen QR-Code erkennt. Bei erfolgreichem oder fehlerhaftem Einlesen des QR-Codes wird die App Dir eine Rückmeldung geben. Sollte trotz geöffneter Kamera und Vorliegen eines QR-Codes keine Rückmeldung kommen, kann dies an einer mangelhaften Ausrichtung oder Beleuchtung des QR-Codes liegen.

### 8.2.2 Erfolgreicher Scan

Wenn der QR-Code erfolgreich gescannt wurde, wird Deine MyIUS-App automatisch die nötigen App-Daten vom Webserver herunterladen, und diese anschließend automatisch auf Dein Endgerät einspielen. Du wirst danach automatisch zum Hauptbildschirm weitergeleitet. Du kannst die App unverzüglich weiterverwenden, da kein Neustart erforderlich ist.

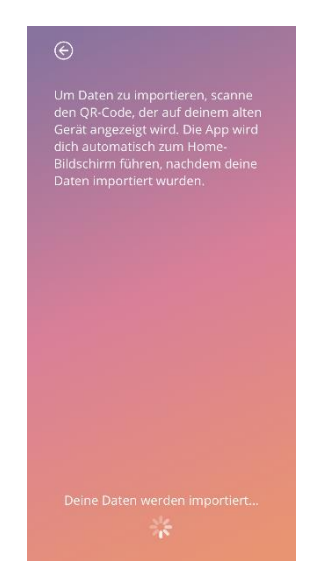

**Abbildung 31: Erfolgreicher Scan**

### 8.2.3 Fehlgeschlagener Scan

Es kann vorkommen, dass der Scan des QR-Codes und das Herunterladen Deiner Daten nicht auf Anhieb funktionieren. Dies kann mehrere Gründe haben. Fehlerfälle passieren, wenn keine Internet-Verbindung vorliegt, die Daten auf dem Server nicht gefunden werden können (z.B. nachdem diese nach 24 Stunden gelöscht wurden), oder ein QR-Code gescannt werden soll, der nicht dem richtigen Format entspricht. In jedem Fall wird die App Dich über einen Fehler informieren.

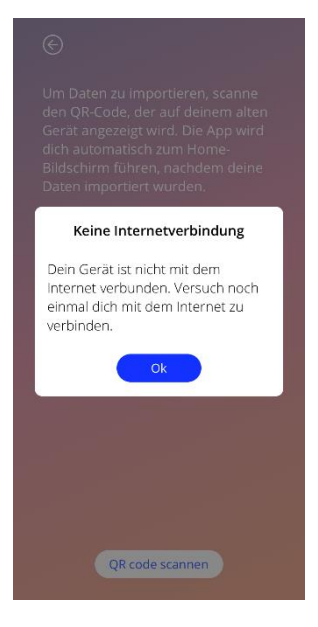

**Abbildung 32: Scan fehlgeschlagen**

# **9 Startbildschirm**

Der Startbildschirm ist der Hauptscreen der App. Dieser Screen wird Dir angezeigt, wenn Du die App startest und Deine Basisdaten bereits eingegeben hast.

Der Startbildschirm [\(Abbildung 33\)](#page-41-0) besteht aus drei Bereichen:

- ein Wochenkalenderauszug
- ein Fortschrittsbereich
- <span id="page-41-0"></span>• Navigationsschaltflächen

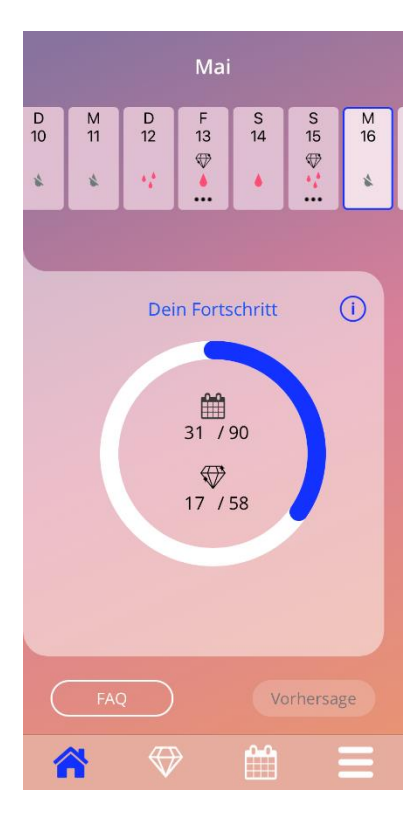

**Abbildung 33: Startbildschirm**

## 9.1 Fortschrittsbereich

Der Fortschrittsbereich zeigt Deinen Fortschritt hinsichtlich der Anzahl von Tagen seit dem Einsetzen und die Anzahl der gesammelten Edelsteine an.

Die Fortschrittsanzeige (blauer Kreis) füllt sich entsprechend der Anzahl der Tage seit Verwendung der App.

Durch Tippen auf das Informationssymbol erhältst Du ausführliche Informationen zum Fortschrittsbereich.

### **Hinweis:**

Dieser Bereich wird erst nach Eingabe und Bestätigung deines IUS-Einsetztermins aktualisiert. Wird kein Einsetztermin eingegeben und bestätigt, bleibt die Anzahl 0.

In der Mitte des Fortschrittsbereichs findest Du folgende Zusammenfassungen:

- Anzahl der Tage Deiner App-Nutzung nach Deinem IUS-Einsetztermin, von den insgesamt 90 Tagen
- Anzahl der freigestalteten Edelsteine von den insgesamt verfügbaren Edelsteinen

### 9.2 Wochenkalenderscreen

Der Wochenkalenderauszug wird oben am Startbildschirm angezeigt. Der aktuelle Monat wird oben und der aktuelle Tag in der Mitte angezeigt. Jeder der gezeigten Tage zeigt Dir möglicherweise Informationen beispielsweise zu bereits eingegebenen Blutungsdaten, dem Vorhersagetermin, möglichen Edelsteinen oder zusätzliche Information zu der von Dir zuvor eingetragenen Stimmung an.

Du kannst im Wochenauszug nach links oder rechts wischen, um durch die Wochen zu navigieren, unter den folgenden Bedingungen:

- Wurde kein Einsetztermin eingegeben, ist die Wischfunktionalität deaktiviert und nur die aktuelle Woche ist sichtbar
- Tage vor Deinem Einsetztermin werden nicht angezeigt
- Tage in der Zukunft werden nicht angezeigt
- Nach links oder rechts wischen ist nicht möglich, wenn ein oder mehrere Tage im Wochenkalender ausgewählt sind
- Nachdem Du mindestens einen Tag aus dem Wochenauszug ausgewählt hast, kannst Du das Blutungsprofil für diese ausgewählten Tage eingeben.

Die Tage der aktuellen Woche, die in der Zukunft liegen, sind nicht auswählbar und ausgegraut.

### **Hinweis:**

Sei möglichst genau, wenn Du Daten für mehr als einen Tag eingibst, da dies Deine zukünftigen Vorhersagen beeinflusst.

### **Hinweis:**

Du kannst zusätzliche Tage nur aus dem derzeit sichtbaren Wochenauszug auswählen. Es ist nicht möglich, in vergangene Wochen zu wischen und dabei die Tage ausgewählt zu lassen.

Tage vor Deinem Einsetztermin werden nicht angezeigt.

Wird das Edelsteinsymbol angezeigt, bedeutet das, dass Du an diesem Tag einen Edelstein erhalten kannst. Weitere Informationen zum Erhalt von Edelsteinen findest Du in Kapitel [14: Edelsteine.](#page-72-0)

### 9.3 Monatskalenderscreen

Du kannst auf den Monatskalenderscreen [\(Abbildung 34](#page-44-0)) zugreifen, indem Du das "Kalender"-Symbol in der Navigationssymbolleiste auf dem Startbildschirm antippst. Der Kalender wird dann für den aktuellen Monat angezeigt. Jeder Tag zeigt Informationen zu den bereits eingegebenen Blutungsdaten, dem Vorhersagetermin, möglichen Edelsteinen oder zusätzliche Information zu der Stimmung, die du zuvor eingetragen hast.

Um im Monatskalenderscreen durch die Monate zu navigieren, kannst Du im Kalender einfach nach links oder rechts wischen oder die Pfeile am oberen Rand des Kalenders verwenden [\(Abbildung 36\)](#page-46-0). Wenn du auf den Monat zwischen den Navigationspfeilen tippst, kannst du direkt den gewünschten Monat oder das gewünschte Jahr auswählen, oder auf dem nachfolgenden Pop-up zwischen den Jahren wechseln.

Wenn du einen oder mehrere Tage im Kalender auswählst, kannst Du das Blutungsprofil für diese Tage eingeben.

#### **Hinweis:**

Die Auswahl von mehr als einem Tag ist nur im aktuell ausgewählten Monat möglich. Es ist nicht möglich, in einen anderen Monat zu wischen und dabei die Tage des vorherigen Monats ausgewählt zu lassen.

Tage in der Zukunft und vor dem Einsetztermin sind nicht auswählbar und ausgegraut.

Wird ein Edelsteinsymbol angezeigt, kannst Du an diesem Tag einen Edelstein erhalten. Weitere Informationen zum Erhalt von Edelsteinen findest Du in Kapitel [14: Edelsteine.](#page-72-0)

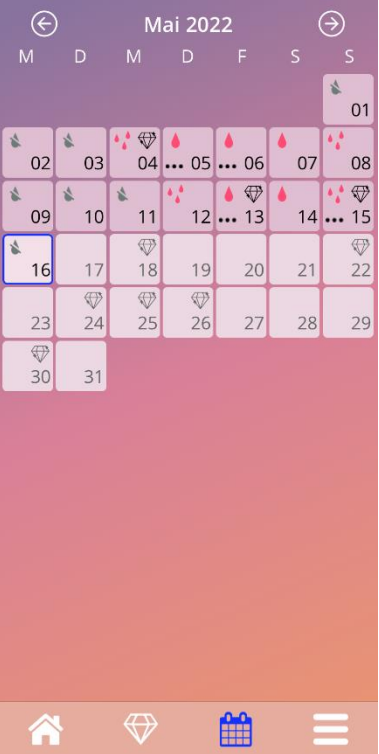

<span id="page-44-0"></span>**Abbildung 34: Monatskalender Screen**

## 9.4 Blutungseintrag hinzufügen oder bearbeiten

Du kannst einen neuen Blutungseintrag hinzufügen oder einen bestehenden Blutungseintrag bearbeiten, indem Du einen oder mehrere Tage im Wochenkalender [\(Abbildung 35\)](#page-45-0) oder Monatskalender [\(Abbildung 36\)](#page-46-0) antippst. Wählst Du bei mehreren ausgewählten Tagen ein Blutungsmuster aus, wird dasselbe Blutungsmuster für alle ausgewählten Tage eingetragen.

Du kannst zwischen drei Blutungsmustern auswählen:

- Keine Blutung
- **Schmierblutung**
- Blutung

Außerdem kannst Du Dein Befinden und Deine Stimmung dokumentieren, indem Du einen der drei Smileys auswählst, die unter den Blutungsmustern angezeigt werden. Du kannst auch einen Text bis zu 200 Zeichen eingeben, um Deine Symptome und Dein Befinden zu beschreiben. Wenn Du zu einem bestimmten Tag einen Eintrag über Deine Stimmung oder eine Notiz hinzugefügt hast, werden bei diesem Tag im Kalenderauszug oder im Monatskalender drei Punkte angezeigt [\(Abbildung 35\)](#page-45-0).

<span id="page-45-0"></span>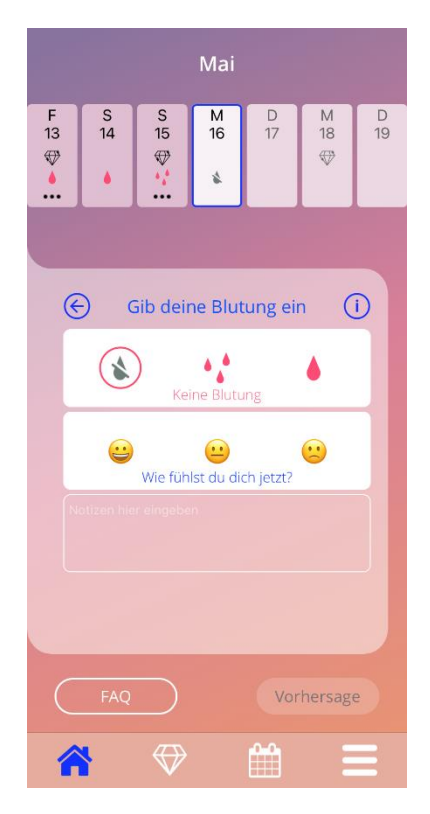

**Abbildung 35: Blutungsmuster am Start Screen**

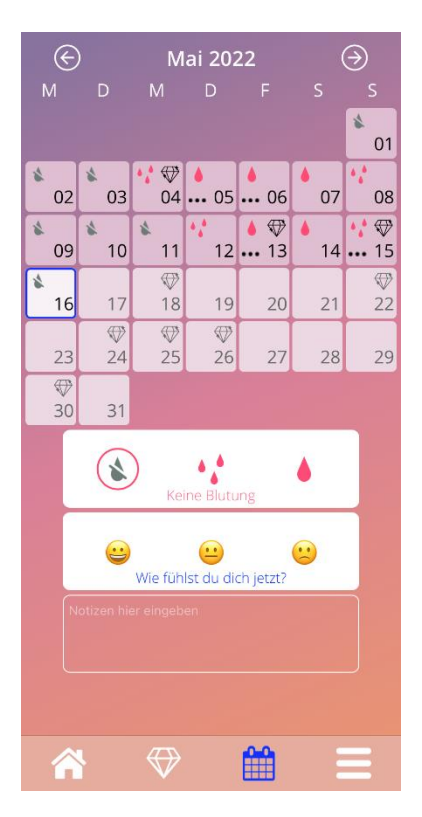

**Abbildung 36: Blutungsmuster am Monatskalender Screen**

### <span id="page-46-0"></span>9.4.1 Blutungsmuster vor Vorhersage

Nachdem Du Deinen Einsetztermin eingegeben hast, kannst Du Blutungseinträge hinzufügen oder bearbeiten bis Du Deine Blutungsvorhersage bekommst. Die ausgewählten Tage müssen zwischen dem Einsetztermin und dem aktuellen Datum liegen.

### 9.4.2 Blutungsmuster nach Vorhersage

Nachdem Du Deine Blutungsvorhersage erhalten hast, kannst Du immer noch Blutungseinträge zwischen dem Vorhersagetermin und dem aktuellen Datum hinzufügen oder bearbeiten.

## 9.5 Vorhersage

Die Vorhersage Deines zukünftigen Blutungprofils hängt von verschiedenen Faktoren ab, einschließlich der Anzahl der Blutungseinträge, wie in den folgenden Kapiteln näher erläutert wird.

### <span id="page-47-0"></span>9.5.1 Vorbedingungen für eine Vorhersage

Zusätzlich zur Bedingung der erforderlichen Anzahl an Blutungseinträgen müssen folgende Vorbedingungen erfüllt sein, damit du eine Vorhersage anfragen kannst:

- alle Basisparameter sind eingegeben
- zu Beginn der Dateneinträge lag der Einsetztermin nicht mehr als 90 Tage zurück
- es wurde bisher keine Vorhersage erhalten
- seit dem Einsetztermin sind mindestens 90 Tage vergangen

Ist der 90. Tag nach dem bestätigten Einsetztermin erreicht und das Blutungsmuster für diesen Tag eingegeben, aktiviert die App die "Vorhersage"-Schaltfläche im Startbildschirm [\(Abbildung 37\)](#page-48-0).

### 9.5.2 Vorhersage ohne fehlende Tage

D Du kannst eine Vorhersage Deines zukünftigen Blutungsprofils anfragen, falls die Vorbedingungen i[n 9.5.1](#page-47-0) erfüllt sind und eine Blutungsangabe für jeden der 90 Tage nach dem Einsetztermin eingegeben wurde.

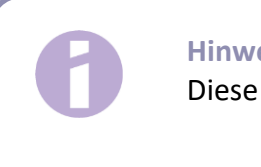

**Hinweis:**

Diese Vorhersage gibt Dir das genaueste Ergebnis.

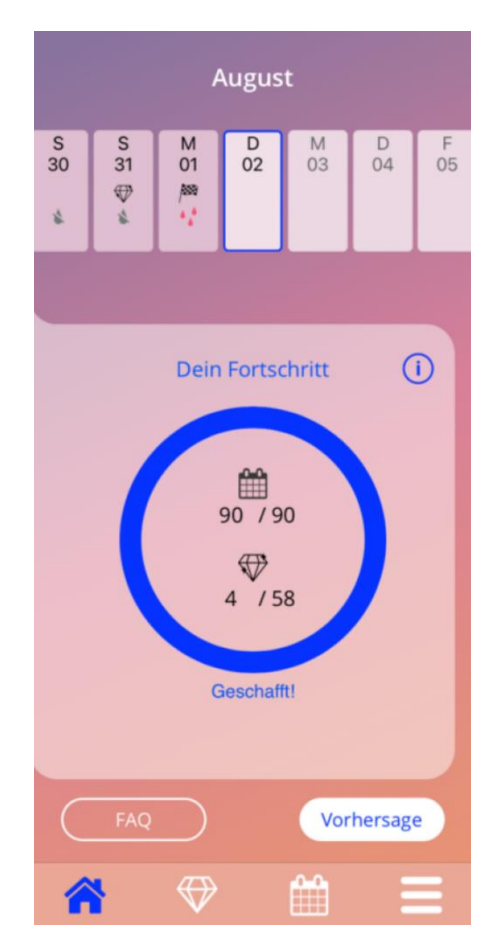

<span id="page-48-0"></span>**Abbildung 37: Vorhersage verfügbar auf dem Start Screen**

## 9.5.3 Vorhersage mit fehlenden Tagen

Du kannst eine Vorhersage auch dann anfragen, falls einige tägliche Blutungseinträge fehlen, vorausgesetzt, dass die Vorbedingungen in [9.5.1](#page-47-0) erfüllt sind und maximal zwei Blutungseinträge pro 30 Tagen fehlen, und innerhalb der gesamten 90 Tagen keine aufeinanderfolgenden Einträge fehlen.

Die App benachrichtigt Dich mit einem Meldungs-Pop-up, wenn die vorherigen Bedingungen erfüllt sind.

Du kannst die fehlenden Tage eingeben, indem Du auf die "Überprüfen"-Schaltfläche tippst. Danach kannst du erneut eine Vorhersage anfragen, indem Du auf die "Vorhersage"-Schaltfläche im Start-bildschirm tippst [\(Abbildung 37](#page-48-0)). Durch Tippen auf die "Überprüfen"-Schaltfläche öffnet sich der Monatskalender im Monat mit den ersten fehlenden Blutungsdaten nach dem Einsetztermin.

Du kannst auch eine Vorhersage ohne Eingabe der fehlenden Tage anfragen, indem Du auf die "Vorhersage"-Schaltfläche im Meldungs-Pop-up tippst [\(Abbildung 38\)](#page-50-0).

### **Hinweis:**

In diesem Fall wird Deine Vorhersage nicht sehr genau sein, da nicht alle Daten eingegeben wurden und Du bereits eingegebene Daten nicht ändern und fehlende Daten nicht noch später hinzufügen kannst.

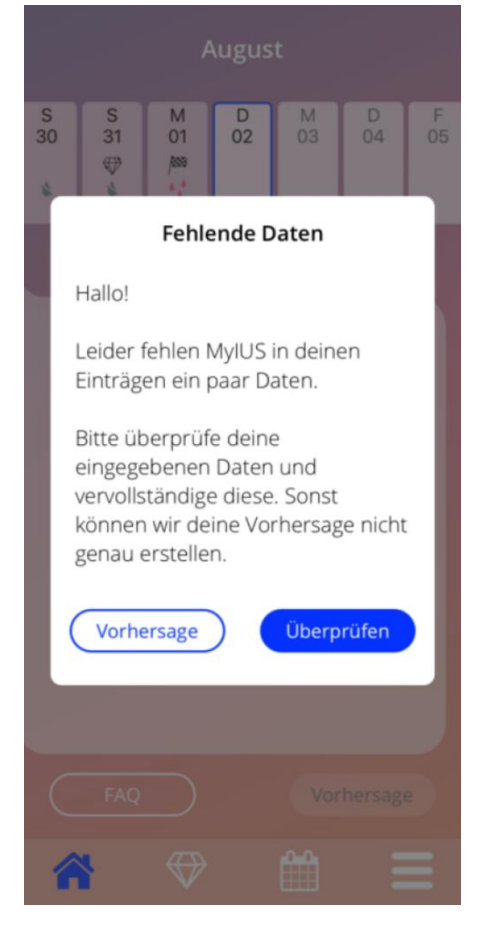

**Abbildung 38: Meldungs-Pop-up – Fehlende Tage**

### <span id="page-50-0"></span>9.5.4 Vorhersage nicht zulässig

Wenn mehr als zwei Blutungseinträge innerhalb eines 30-Tage-Zeitraums oder mehr als zwei aufeinanderfolgende Tage innerhalb der gesamten 90 Tage fehlen, wird ein Meldungs-Pop-up angezeigt [\(Abbildung 39\)](#page-51-0) mit der Option zum Monatskalender zu navigieren, um die fehlenden Blutungsdaten einzugeben oder die Eingabe der fehlenden Daten vorerst zu überspringen.

### **Hinweis:**

In diesem Fall ist es nicht einmal möglich Dir zumindest eine grobe Vorhersage zu generieren. Du musst die fehlenden Werte eintragen, damit Dir eine Vorhersage zur Verfügung gestellt werden kann.

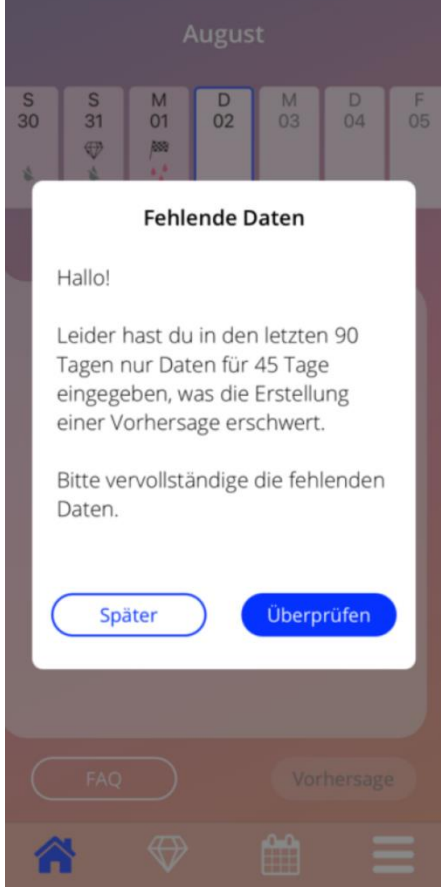

<span id="page-51-0"></span>**Abbildung 39: Meldungs-Pop-up – Zu viele Daten fehlen**

## 9.5.5 Vorhersage anfragen

Falls die Bedingungen einer Vorhersage erfüllt sind, kannst Du Deine Vorhersage anfordern, indem Du im Startbildschirm auf "Vorhersage" tippst [\(Abbildung 37\)](#page-48-0).

### 9.5.5.1 1. Schritt

<span id="page-52-0"></span>In diesem Screen erfährst Du, dass Du das Ziel erreicht hast [\(Abbildung 40\)](#page-52-0). Du kannst auf "Weiter" tippen, um zum 2. Schritt zu gelangen.

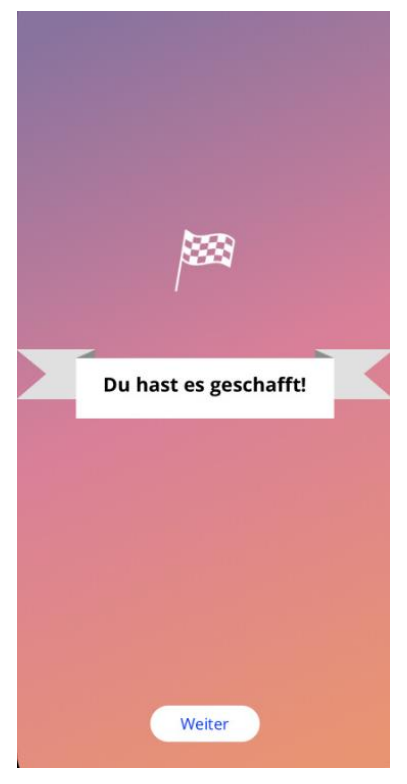

**Abbildung 40: Vorhersage – Schritt 1** 

### 9.5.5.2 2. Schritt

<span id="page-53-0"></span>In diesem Screen kannst Du Deine Vorhersage anfragen, indem Du auf "Deine Vorhersage erstellen" tippst [\(Abbildung 41\)](#page-53-0).

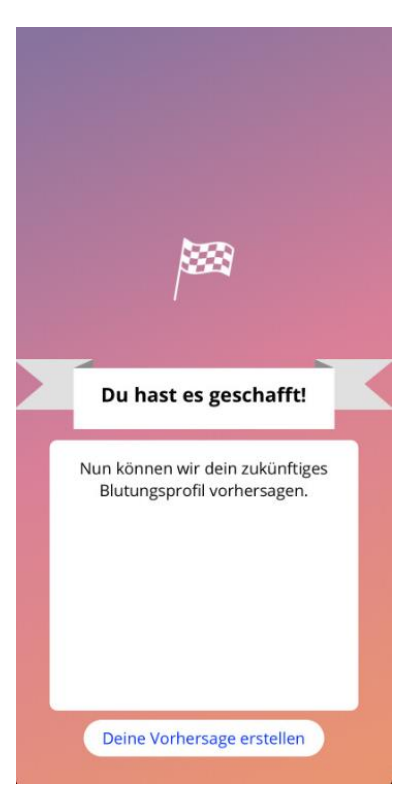

**Abbildung 41: Vorhersage – Schritt 2**

### 9.5.5.3 3. Schritt

In diesem Screen wird Deine Vorhersage angezeigt [\(Abbildung 42\)](#page-54-0). Danach kannst Du durch Tippen auf "Weiter" zum Startbildschirm gelangen.

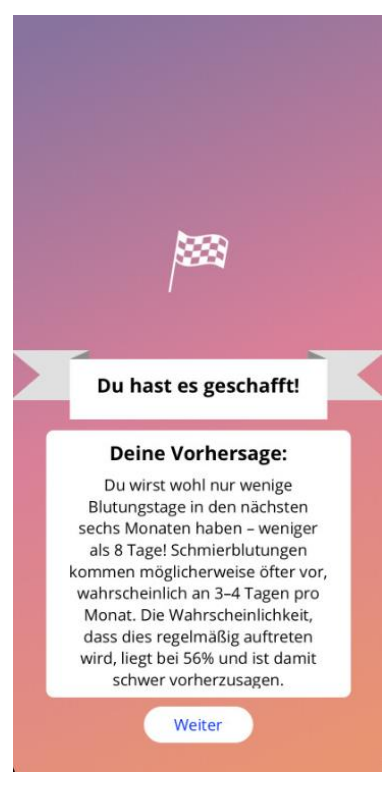

**Abbildung 42: Vorhersage – Schritt 3**

<span id="page-54-0"></span>Nach Erhalt der Vorhersage können die Blutungseinträge, die für die Berechnung verwendet wurden, nicht mehr geändert werden.

Die Schaltfläche "Vorhersage" bleibt auf dem Startbildschirm aktiviert und zeigt Dir weiterhin die anfängliche Vorhersage aus diesem Schritt an.

### 9.6 Aktualisierung neuer Funktionen

Die MyIUS App wird regelmäßig aktualisiert. Damit Dir keine der neuen Funktionen entgehen, wirst du nach Öffnen der App über diese Funktionen informiert. Nach dem Öffnen der App erscheint ein Pop-up mit Informationen zu den neuesten Funktionsänderungen oder -ergänzungen. Diese Pop-ups werden Dir nur einmal angezeigt. Außerdem zeigt dir das Hauptmenü mit einem roten Punkt an, in welchem Bereich es neue Funktionen gibt [\(Abbildung 43\)](#page-55-0). Diese verschwinden, nachdem Du auf die jeweilige Funktion zugegriffen hast.

<span id="page-55-0"></span>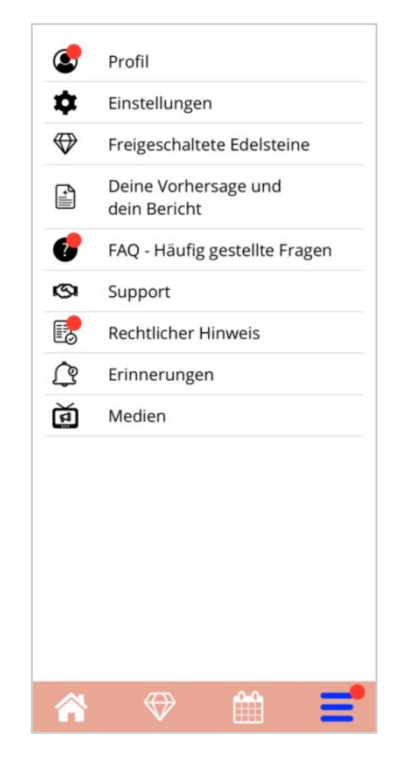

**Abbildung 43: Hauptmenü (Anzeige neuer Funktionen)**

## **10 Profilscreen**

Zum Profilscreen [\(Abbildung 45\)](#page-57-0) gelangst Du, wenn Du im Hauptmenü **auf** "Profil" tippst.

Wenn Du auf den Profilscreen zugreifst und zuvor Deine Chargennummer nicht eingegeben hast, wird Dich die App nach dieser Information fragen. Bitte lies Dir die folgende Anleitung zum Eintragen Deiner Chargennummer durch. Wenn Du beim Zugriff auf Deinen Profilscreen nicht mehr daran erinnert werden möchtest, kannst du die Option "Ich möchte keine Erinnerung" auswählen, siehe [Abbildung 44.](#page-56-0)

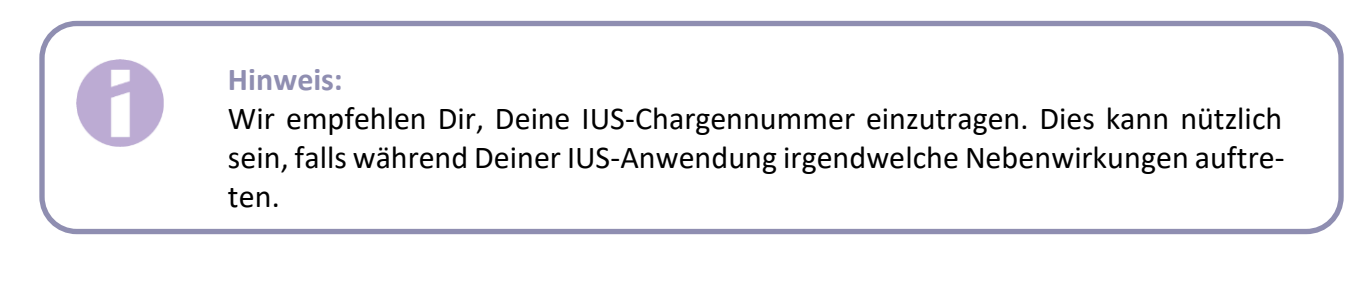

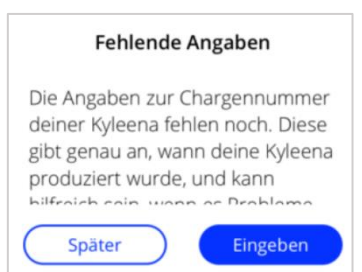

**Abbildung 44: Erinnerungs-Pop-up – Chargennummer**

<span id="page-56-0"></span>Der Profilscreen enthält die folgenden Informationen und Optionen:

- Benutzername
- Dein IUS
- Chargennummer
- IUS-Einsetztermin
- Letztes Datum für Entfernung
- **Basisparameter**
- MyIUS Card erstellen

Du kannst Deinen Benutzernamen eingeben oder ändern, indem Du das Textfeld "Der von dir gewählte Name" auswählst.

Dein IUS wird gemäß dem eingegebenen Code oder Deiner Auswahl während des Autorisierungsprozesses nach dem ersten Start der App angezeigt. Du kannst Deine IUS-Marke nicht nachträglich ändern.

Falls Du sie bereits angegeben hast, wird Deine Chargennummer angezeigt. Du erhältst Zugang zum Vorgang zur Angabe Deiner Chargennummer, indem Du auf das Textfeld "Chargennummer" tippst. Siehe Kapite[l 10.1](#page-57-1) für weitere Informationen zu diesem Vorgang.

Du kannst den Einsetztermin eingeben oder ändern, indem Du auf das Textfeld "Einlage deiner [IUS]" tippst.

Der letztmögliche Entfernungstermin wird basierend auf Deinem IUS und Deinem Einsetztermin automatisch berechnet und kann nicht manuell geändert werden.

Durch Tippen auf das Bleistiftsymbol kannst Du Deine Basisparameter hinzufügen oder bearbeiten.

Beim Zugriff auf die Basisparameter beginnt der gesamte Fragebogen von Neuem mit dem [Geburts](#page-28-0)[datum](#page-28-0) Screen [\(Abbildung 20\)](#page-28-1). Wurden die Daten bereits hinzugefügt, sind sie voreingestellt und die "Weiter"-Schaltfläche ist in allen Screens aktiviert.

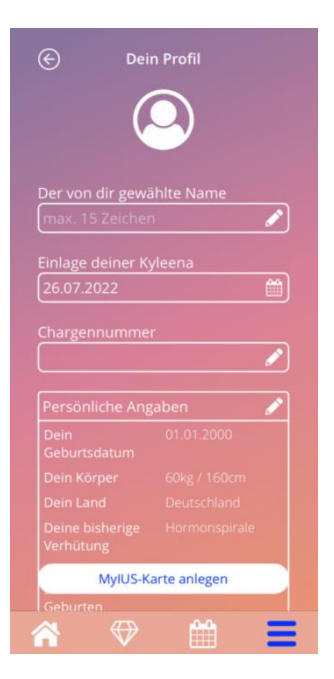

**Abbildung 45: Profil Screen**

### <span id="page-57-1"></span><span id="page-57-0"></span>10.1 Angabe Deiner IUS-Chargennummer

Wenn Du auf das Textfeld "Chargennummer" auf dem Profilscreen tippst, beginnt automatisch der Vorgang zur Eingabe der Chargennummer, die auf Deinem IUS-Paket angegeben ist. Du hast zwei Optionen, die Nummer anzugeben:

- QR-Code scannen
- Nummer manuell eingeben

Die folgenden Unterkapitel führen Dich durch beide Vorgänge. Nachdem Du deine Chargennummer eingegeben hast, kannst Du sie jederzeit über einen der beiden oben beschriebenen Vorgänge über den Profilscreen ändern.

### 10.1.1 QR-Code scannen

Standardmäßig startet die MyIUS App mit dem Prozess "QR-Code scannen" ([Abbildung 46\)](#page-58-0). Die App erfordert Zugriff auf Deine Kamera, um den QR Code zu scannen.

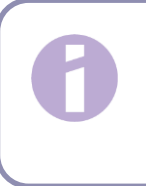

#### **Hinweis:**

Du kannst den Zugriff auf Deine Kamera für die MyIUS-App verweigern, entweder bei der Ersteinrichtung der MyIUS Card oder in Deinen Geräteeinstellungen.

<span id="page-58-0"></span>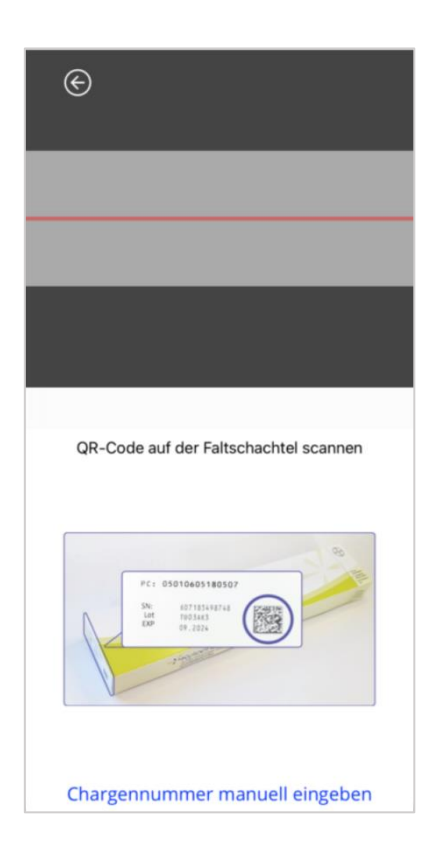

**Abbildung 46: MyIUS Card Einrichtungsscreen**

Wenn Du den Zugriff auf Deine Gerätekamera gewährt hast, wird Dir das Kamerafenster des MyIUS Card Einrichtungsscreens angezeigt, um den QR-Code auf Deiner IUS-Packung zu scannen [\(Abbildung](#page-59-0)  [47\)](#page-59-0).

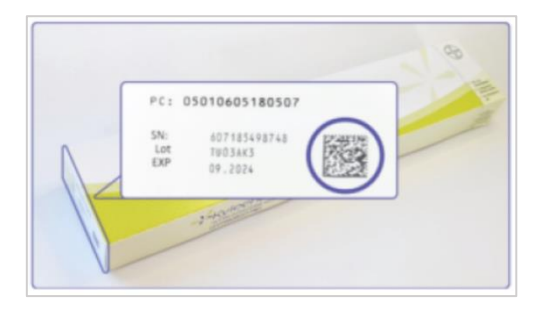

**Abbildung 47: Pop-up – QR-Code auf IUS-Packung**

<span id="page-59-0"></span>Falls die MyIUS App den eingescannten QR-Code nicht korrekt identifizieren kann, wird Dir ein Popup mit einer Warnungsmeldung angezeigt. Du kannst den QR-Code einscannen so oft Du möchtest.

Wenn die MyIUS App den QR-Code erfolgreich eingescannt und identifiziert hat, wird Dir ein Bestätigungs-Pop-up angezeigt. Nachdem Du auf "Ok" getippt hast, führt Dich die App zum Profilscreen zurück. Du wirst erkennen, dass Deine Chargennummer automatisch in das richtige Textfeld eingetragen wurde.

### 10.1.2 Chargennummer manuell eingeben

Falls Du nicht Deine Kamera verwenden möchtest, um den QR-Code einzuscannen, oder der Scan schlägt fehl, kannst Du die MyIUS Card durch manuelle Eingabe der Chargennummer einrichten. Wenn Du am unteren Rand des MyIUS Card Einrichtungsscreens auf "Chargennummer manuell eingeben" ([Abbildung 46\)](#page-58-0) tippst, leitet Dich die App zum manuellen MyIUS Card Screen weiter [\(Abbil](#page-60-0)[dung 48\)](#page-60-0).

Du kannst die Chargennummer oben im Bildschirm im Textfeld "Chargennummer" eingeben. Du fin-dest die Chargennummer wie in [Abbildung 49](#page-60-1) erläutert. Indem Du auf den Link "Code scannen, um Chargennummer einzugeben" am unteren Rand des manuellen MyIUS Card Screens tippst, kannst Du durch Scannen des QR-Codes wieder zum MyIUS Card Einrichtungsscreen zurücknavigieren.

Nachdem du den Code eingegeben hast, kannst du über den Zurück-Button oben im manuellen MyIUS Card Screen wieder zum Profilscreen zurückkehren. Die soeben eingegebene Chargennummer wird von nun an in Deinem Profil angezeigt.

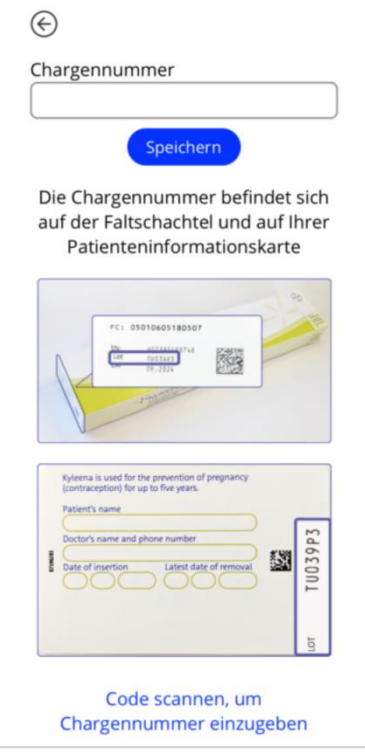

<span id="page-60-0"></span>**Abbildung 48: Manueller MyIUS Card Screen**

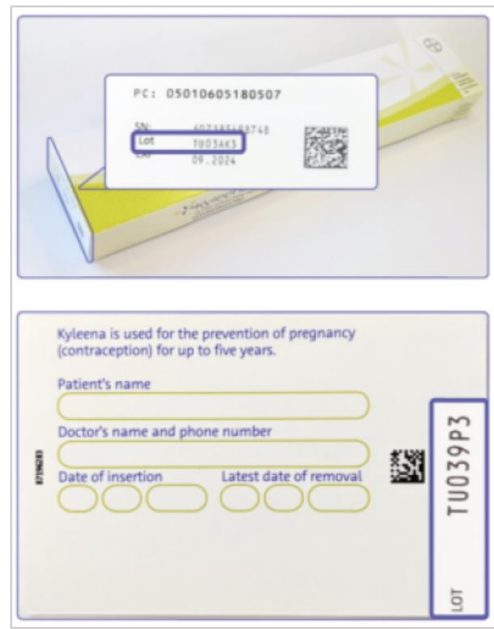

<span id="page-60-1"></span>**Abbildung 49: Chargennummer auf IUS-Packung & Patienteninformationskarte**

### 10.2 MyIUS Card erstellen

Wenn Du auf den Button "MyIUS Card erstellen" im Profilscreen tippst, leitet Dich die App zur MyIUS Card weiter. Hier siehst Du die Daten auf Deiner Karte und kannst Deine MyIUS Card zur Apple Wallet (iOS) oder zu der von Dir installierten Wallet-App (Android) hinzufügen.

## 10.2.1 MyIUS Card Übersicht

Wenn Du im Profilscreen den Button "MyIUS Card erstellen" antippst, gelangst Du zur Übersicht. Die App zeigt Dir dann den MyIUS Card Screen [\(Abbildung 50\)](#page-61-0) an. Deine MyIUS Card zeigt Dein IUS, Deine Chargennummer sowie den Einsetz- und Entfernungstermin an. Außerdem kannst Du auf die Berichtsfunktion zugreifen, indem Du unten auf der Karte den Link "Eine Nebenwirkung melden" antippst. Bitte lies Kapitel [18.9](#page-95-0) für weitere Informationen zur Meldung von Nebenwirkungen.

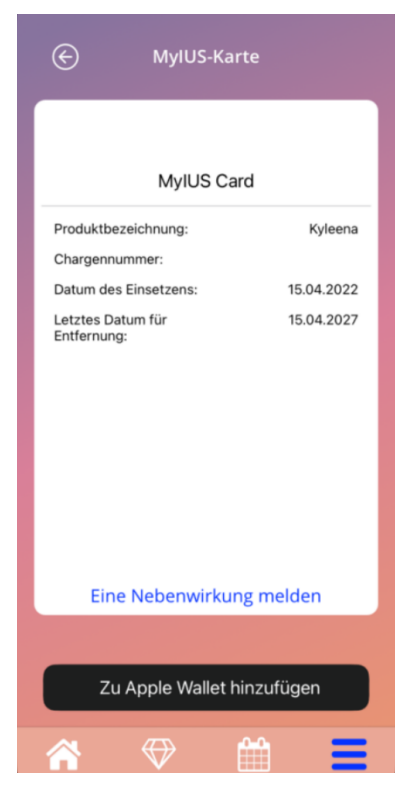

**Abbildung 50: MyIUS Card Screen**

## <span id="page-61-0"></span>10.2.2 Digitale Geldbörse

Die MyIUS Card kann zur Geldbörsen-App Deines Smartphones hinzugefügt werden. Wenn Du den Button unten am MyIUS Card Screen [\(Abbildung 50\)](#page-61-0) antippst, erhältst Du die Option zum "Hinzufügen" der Karte oder zum "Abbrechen" des Vorgangs. Wenn Du das Hinzufügen akzeptierst, wird die MyIUS Card automatisch zur Geldbörsenanwendung Deines Smartphones hinzugefügt. Wenn Du den Vorgang abbrichst, kehrst Du zum MyIUS Card Screen zurück.

## **11 Einstellungsscreen**

Zum Einstellungsscreen [\(Abbildung 51\)](#page-62-0) gelangst Du, wenn Du im Hauptmenü **auf die Option** "Einstellungen" tippst.

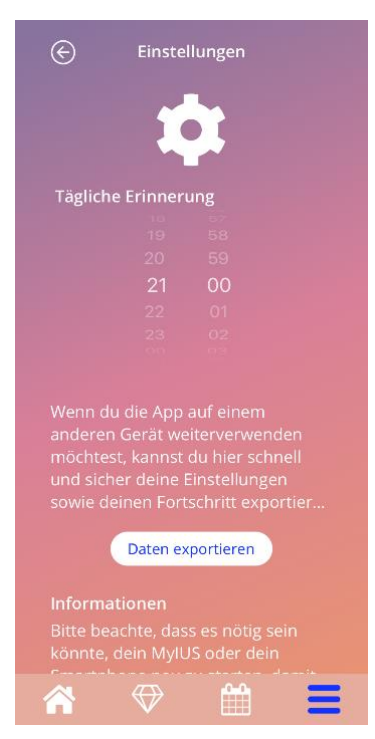

**Abbildung 51: Einstellungsscreen**

<span id="page-62-0"></span>Hier kannst Du die Zeit für eine tägliche Erinnerung zur Eingabe der Blutungsdaten einstellen sowie Daten exportieren, wie in Kapitel [8](#page-37-0) beschrieben.

### 11.1 Erinnerung einstellen

Du kannst die Standarderinnerung für den täglichen Blutungseintrag (auf 9:00 PM oder 21.00 Uhr voreingestellt) ändern, indem Du durch die Zeiteinstellungen auf dem Screen scrollst. Diese Erinnerung kann nicht deaktiviert werden und wird jeden Tag zu dem auf diesem Screen eingestellten Zeitpunkt auf Deinem Smartphone angezeigt, und zwar ab dem Zeitpunkt Deines Einsetztermins.

## **12 Benachrichtigungen**

Benachrichtigungen können Erinnerungen oder Warnungen sein, die von der App in Form von Meldungs-Pop-ups angezeigt werden. Das allgemeine Aussehen einer Benachrichtigung besteht aus einem Meldungs-Pop-up mit folgenden Komponenten:

- Überschrift
- Text
- Schaltfläche zum Schließen des Meldungs-Pop-ups

Die App kann Systembenachrichtigungen und interne Benachrichtigungen anzeigen:

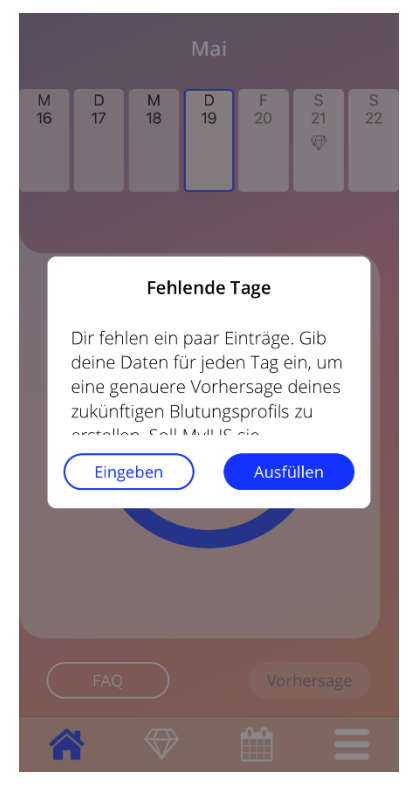

**Abbildung 52: Meldungs-Pop-up Erinnerung**

## 12.1 Systembenachrichtigungen

Systembenachrichtigungen sind Erinnerungen für:

- Kontrolltermin: wird 30 Tage nach dem bestätigten Einsetztermin um 20:00 Uhr ausgelöst
- Geplanter IUS-Einsetztermin: wird 1 Tag vor dem geplanten Einsetztermin um 20:30 Uhr ausgelöst
- Täglicher Blutungseintrag: Du kannst die Zeit der Auslösung selbst einstellen

### **Hinweis:**

Unter Umständen können Dir Systembenachrichtigungen nicht angezeigt werden. Dies kann, abhängig von Deinem Betriebssystem, unterschiedliche Ursachen haben.

Verwendest Du ein Android Smartphone, kann es sein, dass nach einem Neustart Benachrichtigungen ausbleiben. Um die Benachrichtigungen erneut zu aktivieren, musst Du einen Eintrag in der App verfassen. Anschließend werden Dir die Benachrichtigungen wie zuvor angezeigt.

Verwendest Du ein iOS Smartphone, musst Du in den Einstellungen deines Geräts, der App erlauben, Benachrichtigungen anzuzeigen. Solange Du das nicht erlaubst, werden Dir keine Systembenachrichtigungen außerhalb der App angezeigt.

## 12.2 App-interne Benachrichtigungen

App-interne Benachrichtigungen beziehen sich mehrheitlich auf Warnungen zu fehlenden Daten oder zur App-Nutzung. Diese Warnungen werden angezeigt, wenn die App geöffnet oder in den Vordergrund geholt wird. Du hast immer die Möglichkeit, fehlende Daten einzugeben oder die Benachrichtigung zu schließen.

### **Hinweis:**

Fehlende Daten können immer zu Inkonsistenzen führen und Deine Vorhersage könnte am Ende nicht so genau sein, wie Du es erwartest.

### 12.2.1 Warnungen zu Daten

Diese Warnungen informieren Dich entweder darüber, dass Blutungseinträge fehlen oder dass Du etwas tust, was Auswirkungen auf die Daten/Vorhersage hat.

Sie werden in folgenden Fällen angezeigt:

- Basisparameter-Einträge fehlen: 10 Tage nach dem Einsetztermin
- Tägliche Blutungsmuster fehlen: mindestens 10 Tage ohne eingetragene Daten
- Daten zum Vorhersagetermin fehlen (im akzeptierten Zeitraum oder nicht akzeptabel für den Algorithmus)
- Bearbeitung des bestätigten Einsetztermins, wodurch Deine täglichen Blutungseinträge und freigeschalteten Edelsteine gelöscht werden

### 12.2.2 Warnungen zur App-Nutzung

Diese Meldungs-Pop-ups warnen Dich, dass etwas mit der App nicht stimmt, sodass die App möglicherweise nicht mehr genutzt werden kann oder bestimmte Bereiche erneut bearbeitet oder ausgefüllt werden müssen.

Sie werden in folgenden Fällen angezeigt:

- BS wird nicht unterstützt (BS-Version ist zu neu oder zu alt)
- Autorisierungscode ist falsch
- Keine Internetverbindung (z.B. beim Generieren des QR-Codes, beim Importieren von Daten, beim Senden von Feedback).
- Unerwarteter Fehler bezüglich der App; Eingreifen ist notwendig
- Ungültiger QR-Code
- Fehler bei Exportieren oder Importieren der Daten
- Fehler beim Einlesen des QR-Codes

## 12.3 Erinnerungen

Die App bietet Dir die Möglichkeit an, Dich an verschiedene Vorsorgeuntersuchungen zu erinnern.

Wenn diese in Deinem Land unterstützt werden, zeigt die App Dir die folgenden Erinnerungen an:

- Kontrolle bei hormoneller Kontrazeption
- Entfernung der Spirale und Kontrolluntersuchung

Wenn Du die App in einem Land verwendest, das Vorsorgeuntersuchungen unterstützt, wurdest Du bei der Erst-Nutzung der App nach dem Datum Deiner letzten Vorsorgeuntersuchung befragt. Anhand dieser Angabe stellt die App Dir weitere Erinnerungen für diese Vorsorgeuntersuchungen zur Verfügung:

- Früherkennung von gynäkologischen Krebserkrankungen
- Früherkennung von Krebserkrankungen der Brust

Die Übersicht über diese Erinnerungen findest Du auf dem Erinnerungen Screen [\(Abbildung 53\)](#page-66-0).

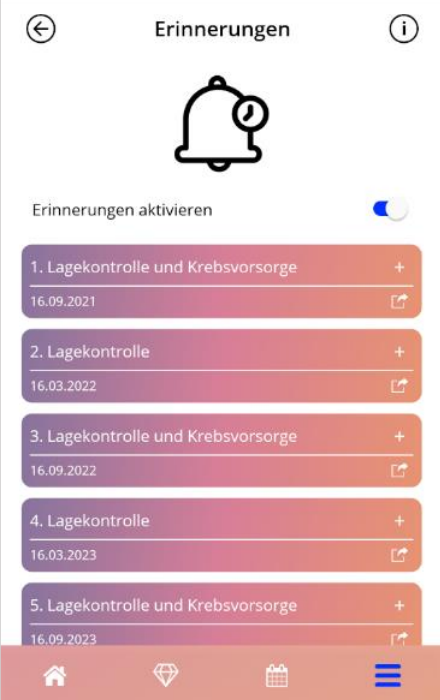

**Abbildung 53: Erinnerungen für Untersuchungen**

<span id="page-66-0"></span>Diese Erinnerungen werden Dir, abhängig von Deinem Alter, in bestimmten Abständen als Systembenachrichtigungen angezeigt.

Weitere Informationen zu den Erinnerungen findest Du, indem Du die entsprechende Erinnerung antippst und dadurch öffnest oder auf das Informationssymbol tippst.

Du kannst diese Erinnerungen auch als Termine in den Kalender Deines Endgeräts exportieren. Dazu drückst Du auf die Export-Schaltfläche der jeweiligen Erinnerung aus der Liste. Wenn der Export erfolgreich war, erscheint ein Pop-up und die Erinnerung wird in Deinem Kalender angezeigt. Wenn der Export nicht erfolgreich war, bekommst Du eine Meldung, dass der Export fehlgeschlagen ist.

Standardmäßig sind alle Erinnerungen aktiviert. Du kannst die Erinnerungen jedoch deaktivieren, indem Du den Kippschalter deaktivierst.

# **13 Dein Bericht**

Du kannst jederzeit Deinen Bericht generieren. Wenn Du im Hauptmenü (Vorhersage und Bericht" auswählst, wird Dir der Bericht-Screen angezeigt [\(Abbildung 54\)](#page-68-0).

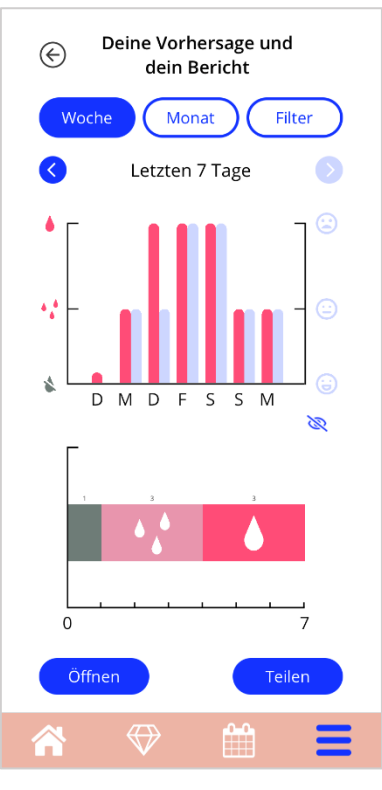

**Abbildung 54: Bericht Screen**

<span id="page-68-0"></span>Dieser Screen zeigt Dir die von Dir eingegebenen Daten in zwei verschiedenen Arten von Graphen an.

Der obere Graph zeigt die Blutungseinträge pro Tag mit einem roten Graph und die Stimmungseinträge mit einem hellblauen Graph an. Du kannst die von Dir eingegebenen Stimmungseinträge ausblenden, indem Du auf das Augensymbol [\(Abbildung 54\)](#page-68-0) drückst. Der untere Graph zeigt die Gesamtanzahl der Tage für die drei unterschiedlichen Blutungsarten an. Du kannst die Zeitspanne der Graphen selbst auswählen, indem Du eine der Schaltflächen im oberen Teil des Screens antippst. Du kannst zwischen sieben und 30 Tagen wählen oder "Filter" auswählen, um Deine eigene präferierte Zeitspanne individuell anzugeben.

Um Dir Deinen zusammengefassten Bericht anzusehen, musst Du auf den "Öffnen"-Button unten links tippen. Dieser enthält Deine Basisparameter und Deine Blutungseinträge. Bevor der PDF-Bericht erstellt wird, wirst Du gefragt, ob auch die Stimmungseinträge im Bericht erfasst werden sollen.

Nach Erstellung des Berichts wird die PDF automatisch heruntergeladen.

Der generierte Bericht ist eine PDF-Datei mit folgendem Inhalt:

• Deinem Namen, dem Exportdatum, dem Einsetztermin, dem Vorhersagetermin und dem IUS-Modell [\(Abbildung 55\)](#page-69-0)

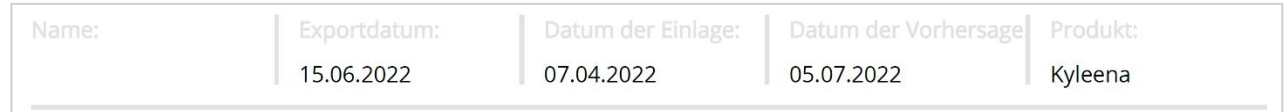

#### **Abbildung 55: Berichtkopfzeile**

### <span id="page-69-0"></span>• Basisparameter und BMI [\(Abbildung 56\)](#page-69-1)

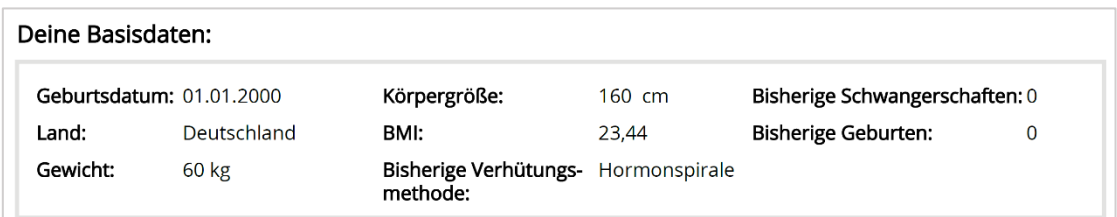

#### **Abbildung 56: Basisparameter im Bericht**

<span id="page-69-1"></span>• Sammlung der täglichen Blutungsmuster für die 90 Tage vor der Vorhersage und die 180 Tage danach, angezeigt als eine Spalte pro Monat. Jede Spalte ist in Datum und Blutungsmusterwert unterteilt [\(Abbildung 57\)](#page-70-0). Wenn Du der Option für die Darstellung der Stimmungseinträge im Bericht zugestimmt hast, wird jede Monatsspalte in Blutungseinträge und Stimmungseinträge unterteilt.

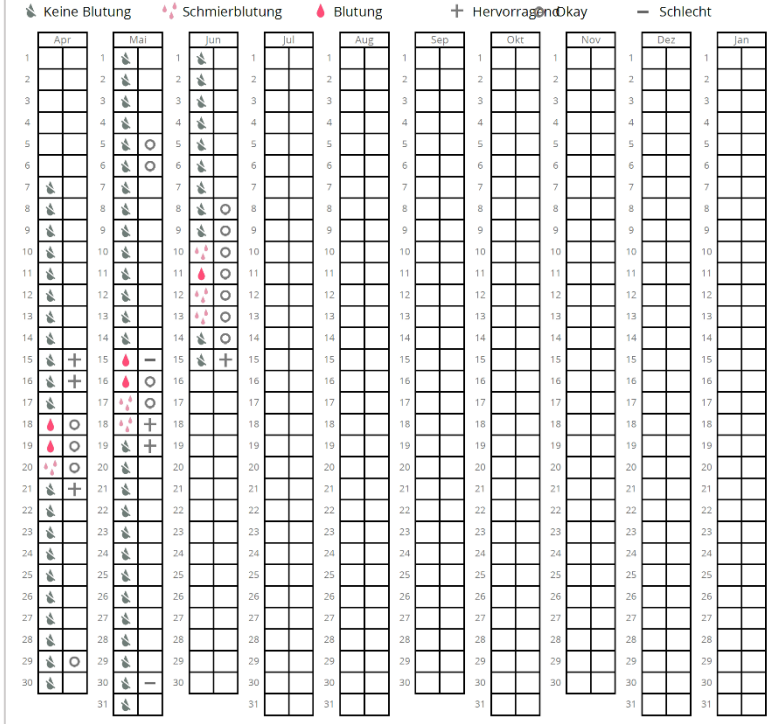

**Abbildung 57: Tagesmuster im Bericht**

<span id="page-70-0"></span>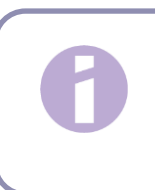

#### **Hinweis:**

Ist für einen bestimmten Tag kein Blutungseintrag verfügbar, bleibt das Feld für diesen Tag leer.

### **Hinweis:**

Wenn gar keine Daten eingegeben wurden, kann der Bericht zwar erstellt werden, wird aber leere Abschnitte enthalten.

• Ein 270-Tage-Zeitraum, dargestellt als Balkendiagramm für jeden der möglichen Werte, basierend auf den in den 90 Tagen vor und 180 Tagen nach der Vorhersage eingegebenen Daten [\(Abbildung 58\)](#page-71-0)

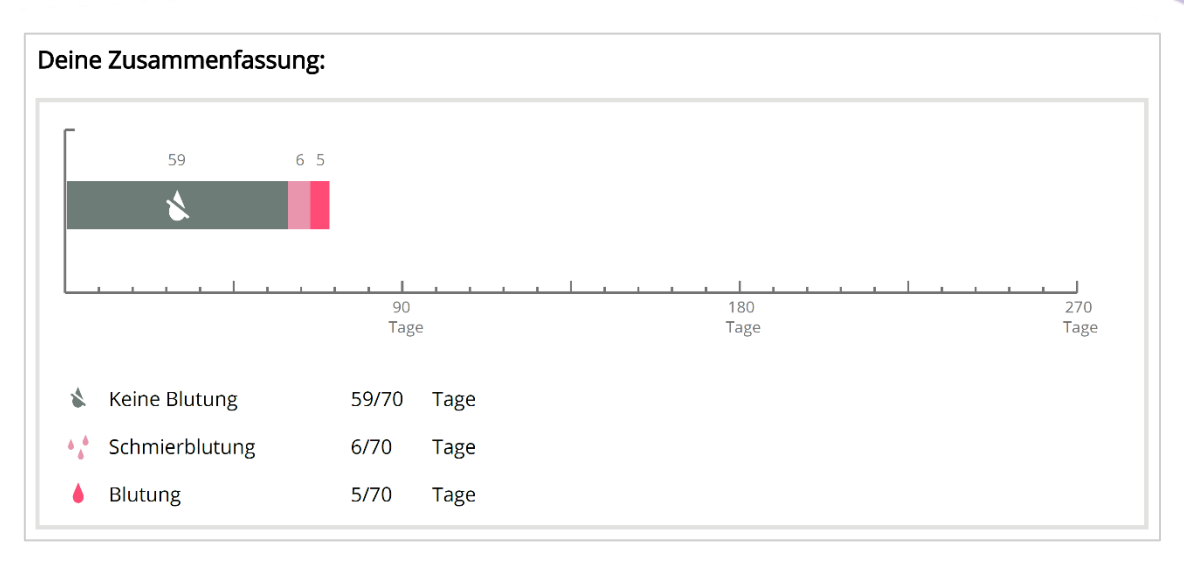

**Abbildung 58: Diagramm im Bericht**

- <span id="page-71-0"></span>• Eine Zusammenfassung aller Blutungseinträge bis zum aktuellen Datum (wie viele Tage ohne Blutung, wie viele Tage mit Schmierblutung und wie viele Tage mit Blutung)
- Vorhersage des zukünftigen Blutungsprofils
- Platzhalter für Anmerkungen
- Deine eingetragenen Notizen

Du kannst den Bericht auch als PDF-Datei herunterladen, indem Du auf "PDF öffnen" tippst.

Du kannst den Bericht mit den Funktionen Deines Betriebssystems auch ausdrucken und durch Tippen auf den "Teilen"-Button per E-Mail versenden.
# **14 Edelsteine**

Zum Edelsteinscreen [\(Abbildung 59\)](#page-72-0) gelangst Du, wenn Du im Hauptmenü **oder der Symbolleiste** auf das Edelstein-Symbol tippst.

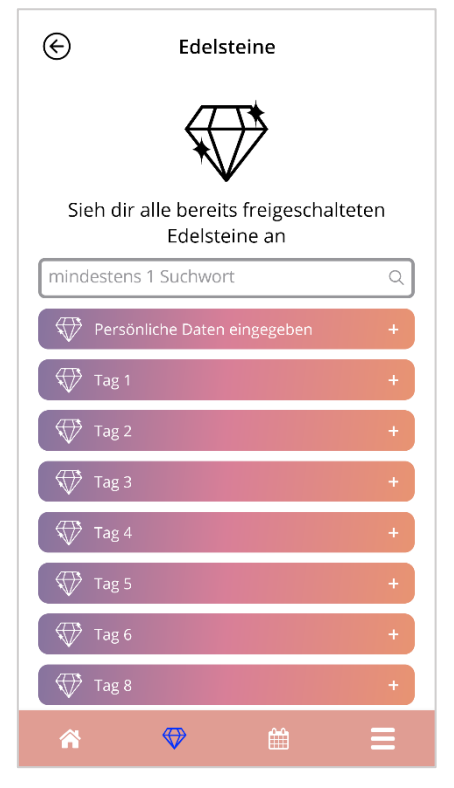

**Abbildung 59: Edelstein Screen**

<span id="page-72-0"></span>In diesem Screen kannst Du alle "freigeschalteten" Informations-Edelsteine anzeigen.

Ein Informations-Edelstein ist eine Belohnung, die an bestimmten in der App voreingestellten Tagen verfügbar wird.

Du kannst einen Informations-Edelstein "freischalten", wenn alle folgenden Bedingungen erfüllt sind:

- der Tag der Belohnung wurde erreicht oder liegt in der Vergangenheit
- höchstens zwei tägliche Blutungsmuster fehlen in einem 30-Tage-Zeitraum bis zum aktuellen Tag, allerdings nicht aufeinanderfolgend
- alle vorherigen Belohnungen in diesem 30-Tage-Zeitraum sind freigeschaltet (wenn Du ein oder zwei Tage verpasst hast, werden diese Edelsteine freigeschaltet)
- ein tägliches Blutungsmuster für den aktuellen Tag wurde eingegeben

Im Edelsteinscreen siehst Du das Datum, an dem ein Edelstein freigeschaltet wurde. Du kannst ausführlichere Informationen anzeigen, indem Du auf das "+"-Symbol eines Tages tippst.

#### **Hinweis:**

Nicht jeder im Monats- oder Wochenkalender angezeigter "Edelstein" bedeutet, dass Du diesen Edelstein freigeschaltet hast. Sie werden nur angezeigt, um den Tag anzugeben, an dem sie freigeschaltet werden können.

Es gibt spezielle Edelsteine für die Basisparameter. Sie erhältst Du automatisch nach dem Ausfüllen des Basisparameter-Fragebogens und sie stehen oben in der Liste im "Freigeschaltete Edelsteine"-Bereich.

Entsperrst Du gleichzeitig mindestens einen Informations-Edelstein, zeigt die App ein Meldungs-Popup [\(Abbildung 60\)](#page-73-0) mit folgendem Inhalt an:

- Informationstext zu den freigeschalteten Edelsteinen oder Standardtext
- den "Ignorieren"-Button zum Schließen des Meldungs-Pop-ups
- <span id="page-73-0"></span>• den "Ansehen"-Button, um zum Edelstein-Screen zu navigieren [\(Abbildung 59\)](#page-72-0).

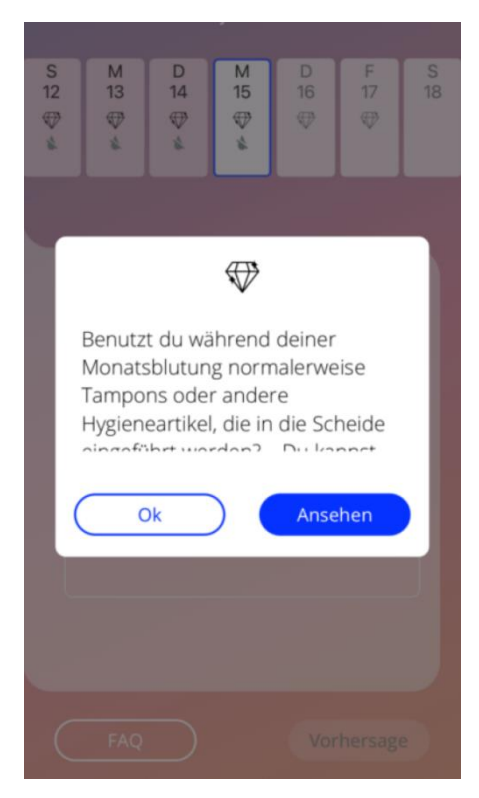

**Abbildung 60: Meldungs-Pop-up – Informationsedelstein**

Du kannst an bestimmten Tagen auch motivierende Botschaften erhalten, je nachdem, wie regelmäßig Blutungseinträge hinzugefügt werden. Wenn du einen oder mehrere Motivationsedelsteine gleichzeitig freischaltest, zeigt die App ein Meldungs-Pop-up [\(Abbildung 61\)](#page-74-0) mit folgendem Inhalt an:

- Motivationstext zu Deiner regelmäßigen Dateneingabe
- eine Schaltfläche zum Schließen des Meldungs-Pop-ups

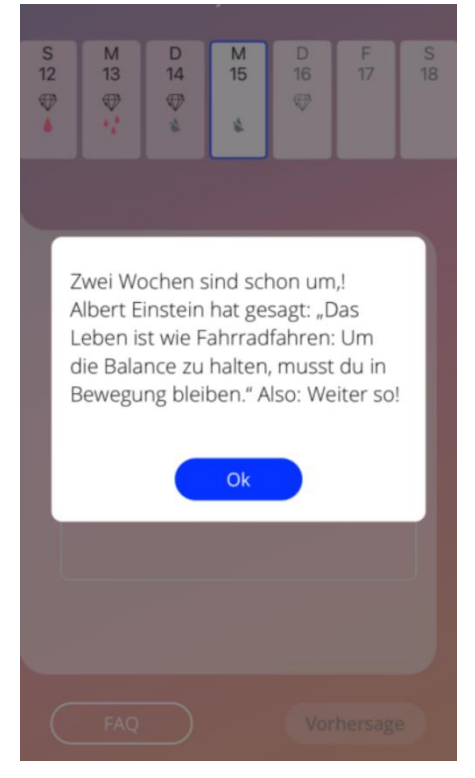

**Abbildung 61: Meldungs-Pop-up – Motivationsedelstein**

#### <span id="page-74-0"></span>14.1 Suche in Edelsteinen

Über dem Bereich mit den freigeschalteten Edelsteinen findest Du eine Suchleiste. Hier kannst Du Begriffe eingeben, um zuvor erhaltene Edelsteine schnell zu finden oder zurückzuverfolgen. Sobald Du auf die Suchleiste aus [Abbildung 61](#page-74-0) tippst, kannst Du Deinen gewünschten Suchbegriff eingeben und die Ergebnisse werden sofort unten angezeigt. In erster Linie werden die zu Deinem Suchbegriff gefundenen Edelsteine oben angezeigt [\(Abbildung 62\)](#page-75-0) und in zweiter Linie werden weitere Suchergebnisse aus dem FAQ-Abschnitt weiter unten aufgelistet. Falls keine Ergebnisse zu Deinem Suchbegriff gefunden wurden, erhältst Du eine Meldung. Du kannst jederzeit eine neue Suche mit einem neuen Suchbegriff starten. Um zur ursprünglichen Liste Deiner Edelsteine zurückzukehren, drücke einfach auf das kleine "x" in der Suchleiste, oder falls keine Suchergebnisse gefunden wurden, auf den Textlink wie in [Abbildung 63](#page-75-1) dargestellt.

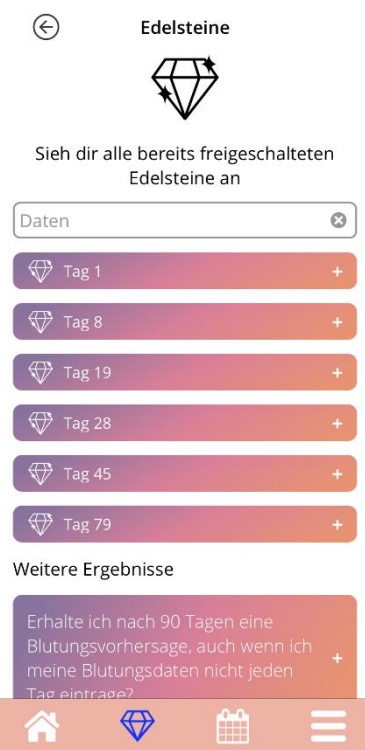

<span id="page-75-1"></span><span id="page-75-0"></span>**Abbildung 62: Suchergebnisse (Edelsteine)**

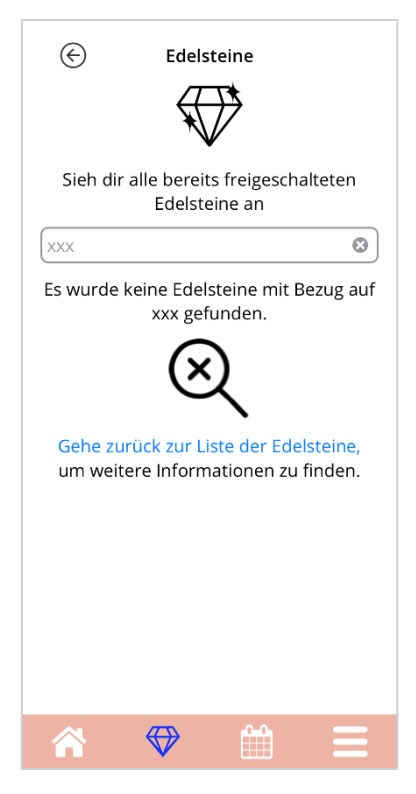

**Abbildung 63: Keine Suchergebnisse (Edelsteine)**

# 14.2 Außergewöhnliche Edelsteine

Einige Edelsteine enthalten zusätzliche Informationen, interaktive Funktionen oder fragen nach Deinem Feedback. Die folgenden Unterkapitel geben Dir einen Überblick über die verschiedenen Arten dieser Edelsteine und wie Du mit ihnen interagieren kannst.

#### **Hinweis:**

Nicht jeder Edelstein ist in jedem Land verfügbar. Abhängig von Deinem Standort hast Du auf manche Edelsteine möglicherweise keinen Zugriff.

## 14.2.1 Bewertung im App-Store

Wenn Du bestimmte Edelsteine freischaltest, könnte Dich das angezeigte Pop-up nach Deiner Bewertung der App für den Google Play Store oder Apple App Store fragen. Wenn Du auf den entsprechenden Button im Pop-up tippst, wird Dir automatisch ein Pop-up Deines App-Stores angezeigt. Wenn Du die App nicht bewerten möchtest, kannst Du das Edelstein-Pop-up einfach schließen.

## 14.2.2 FAQ

Manche Edelsteine enthalten Hinweise zu Fragen und Antworten des FAQ-Bereichs der MyIUS App. Um auf die im Pop-up angezeigte Frage zuzugreifen, gibt es sowohl im angezeigten Pop-up selbst als auch unter der Information für diesen Edelstein im Edelstein-Screen einen entsprechenden Button. Wenn Du den Button "Mehr erfahren" antippst, zeigt Dir die App automatisch die entsprechende Frage und Antwort im FAQ-Bereich an.

#### 14.2.3 Feedback

Wenn Dich die MyIUS App in einem freigeschalteten Edelstein nach Deinem Feedback fragt, kannst Du im angezeigten Edelstein-Pop-up eine oder mehrere Optionen auswählen. Wenn Du uns Deine Auswahl senden möchtest, tippe anschließend auf den "Senden"-Button. Falls Du kein Feedback abgeben möchtest, tippe einfach auf den "Ignorieren"-Button im Pop-up.

#### 14.2.4 Informationen über Dein IUS

Wenn Dir ein freigeschalteter Edelstein weitere Informationen zu deinem IUS zur Verfügung stellt, kannst Du den entsprechenden Button im Pop-up antippen und die MyIUS App öffnet automatisch Deinen Browser, um Dir die Produktinformation zu Deinem IUS anzuzeigen. Diese Information ist jederzeit auch über den Support-Bereich (Kapite[l 18.7\)](#page-94-0) abrufbar.

## 14.2.5 Erinnerungen

Solltest Du die Erinnerungsfunktion für zukünftige Kontrolluntersuchungen und andere Arzttermine deaktiviert haben, kann es sein, dass Du Edelsteine erhältst, die Dich erneut auf diese Funktion hinweisen und Dir die Möglichkeit zur Verfügung stellen, die Erinnerungen wieder zu aktivieren. Dies hilft Dir, Deine Termine stets im Auge zu behalten. Tippst Du auf den "Aktivieren"-Button im jeweiligen Pop-Up des freigeschalteten Edelsteins, führt Dich die App zum "Erinnerungen"-Bereich (Kapitel [12.3\)](#page-66-0)

# **15 Medien**

Zum Medien Screen [\(Abbildung 64\)](#page-78-0) gelangst Du über das Hauptmenü durch Tippen auf das Element "Medien".

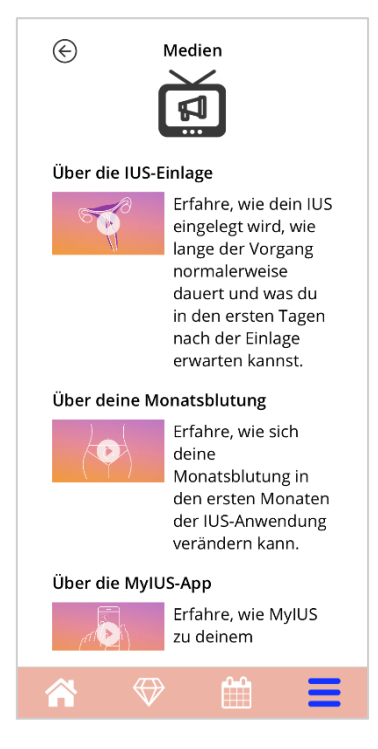

**Abbildung 64: Medien-Screen**

<span id="page-78-0"></span>Der Medienbildschirm enthält verschiedene Videos über Dein IUS und die Verwendung der App. Um ein Video anzusehen, kannst Du auf das Wiedergabesymbol drücken. Das Video wird innerhalb der App gestartet. Du kannst vom In-App-Videobetrachter zur App zurückkehren, indem Du auf die Zurück-Taste in der oberen linken Ecke drückst.

# **16 MyIUS-Studie**

Die MyIUS-Studie ist eine von Bayer durchgeführte Praxisstudie, um den Algorithmus und die Aussagekräftigkeit der Blutungsvorhersage der MyIUS-App zu verbessern. Die Studie wurde in mehreren Ländern weltweit durchgeführt und ist nur über die MyIUS-App verfügbar.

Möchtest Du an der MyIUS-Studie teilnehmen, musst Du zunächst Deine Teilnahme bestätigen. Wenn du teilnimmst, musst Du einfach deine Blutungen für weitere 180 Tage dokumentieren. Deine App-Daten, die Deine anonymisierten Basisinformationen und Blutungseinträge enthalten, werden zur späteren Auswertung an einen sicheren Server gesendet.

Je nach Land kannst Du möglicherweise eine Belohnung erhalten, nachdem Du die Bedingungen für den Abschluss der Studie erfüllst. Einige Länder unterstützen Gutscheine und Spenden an externe Organisationen. Jedoch sind Belohnungen in manchen Ländern verboten.

# 16.1 Einladung zur MyIUS-Studie

Nachdem Du Deine Blutungsdaten 90 Tage lang eingetragen und Deine Blutungsvorhersage erhalten hast, erhältst Du von der App möglicherweise eine Einladung zur MyIUS-Studie [\(Abbildung 65\)](#page-80-0).

#### **Hinweis:**

Die Anzahl der Teilnehmerinnen pro Land ist begrenzt. Daher ist es möglich, dass Du keine Einladung zur MyIUS-Studie bekommst.

Du erhältst weitere Informationen zu dieser Studie auf den MyIUS-Studie-Einführungsscreens, die Dir angezeigt werden, wenn Du auf den "Mehr erfahren"-Button drückst. Die ersten Screens führen Dich durch die bevorstehende Aufgabe, das Studienziel und die möglichen Belohnungen.

Falls Du Dich nicht für die Teilnahme an der MyIUS-Studie interessierst, kannst Du auf den Button "Nein, danke" tippen. Die App navigiert zum Start-Screen und Du kannst sie wie bisher weiterverwenden.

Wenn Du Dir bezüglich der Teilnahme nicht sicher bist oder später entscheiden möchtest, kannst Du auf den "Später"-Button tippen. Die App navigiert zum Start-Screen und wird erneut nach Deiner Teilnahme fragen.

#### **Hinweis:**

Wenn Du die ursprüngliche Einladung verschoben hast, fragt Dich die App nach 24 Stunden erneut nach Deiner Teilnahme. Bitte beachte, dass Du bei diesem zweiten Mal nur die Option hast, entweder teilzunehmen oder die Einladung abzulehnen. Du wirst nicht ein weiteres Mal danach gefragt.

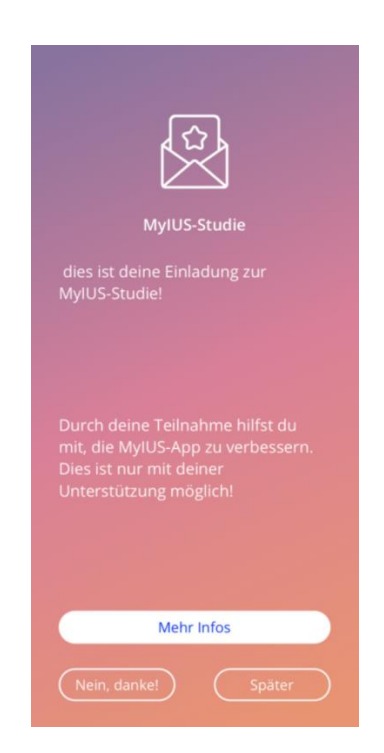

**Abbildung 65: Einladung zur MyIUS Studie**

## <span id="page-80-0"></span>16.2 Einwilligung zur MyIUS-Studie

Nachdem Du Dich auf den ersten Informationsscreens der Einladung über die MyIUS-Studie informiert hast, musst Du Deine Einwilligung zur Datenschutzerklärung der MyIUS-Studie geben. Der Einwilligungserklärung-Screen [\(Abbildung 66\)](#page-81-0) liefert Dir alle Informationen in Bezug auf die Datenhandhabung während Deiner Teilnahme an der MyIUS-Studie.

Nachdem Du die Datenschutzerklärung vollständig durchgelesen hast und Du im Screen ganz nach unten gescrollt hast, kannst Du durch Tippen auf den "Akzeptieren"-Button Deine Einwilligung erteilen.

Wenn Du der Datenschutzerklärung nicht zustimmen möchtest, musst Du die Teilnahme an der MyIUS-Studie ablehnen, indem Du auf den "Ablehnen"-Button auf der linken Seite tippst [\(Abbil](#page-82-0)[dung 67\)](#page-82-0).

#### **Hinweis:**

Bitte beachte, dass die Datenschutzerklärung, der Du bei der Ersteinrichtung der App zugestimmt hast, die allgemeine Nutzung der App abdeckt, während sich diese Datenschutzerklärung auf die Datenschutzangelegenheiten im Rahmen der MyIUS-Studie bezieht. Du kannst die Datenschutzerklärung der Studie akzeptieren oder ablehnen sowie Deine Einwilligung widerrufen, unabhängig von der ursprünglichen Datenschutzerklärung und ohne Auswirkungen darauf.

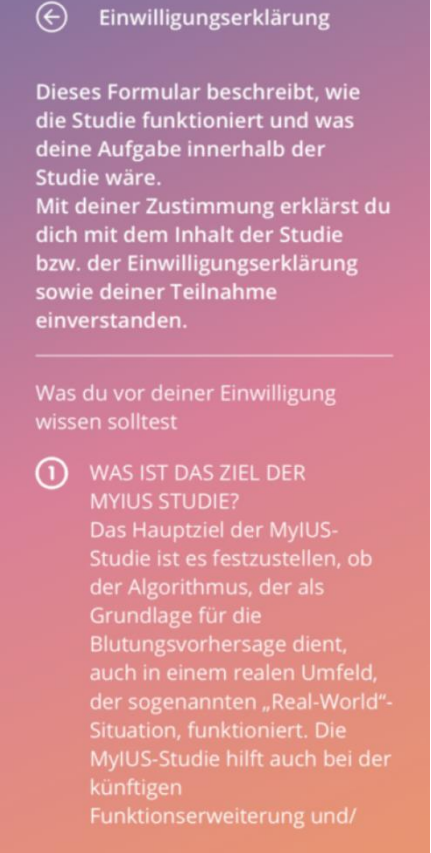

<span id="page-81-0"></span>**Abbildung 66: Einwilligung zur MyIUS-Studie (oberer Teil des Screens)**

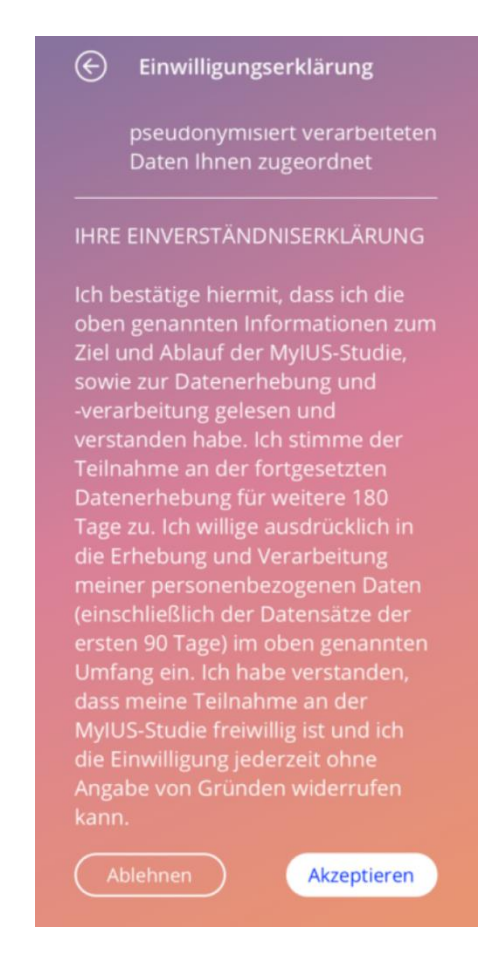

**Abbildung 67: Einwilligung zur MyIUS-Studie (unterer Teil des Screens)**

<span id="page-82-0"></span>Nachdem Du Deine Einwilligung erteilt hast, kannst Du an der Studie teilnehmen, indem Du die App wie bisher weiterverwendest und Deine täglichen Blutungsdaten für die nächsten 180 Tage eingibst. Die App wird Dich regelmäßig informieren, falls mit Deinen Dateneinträgen etwas schiefgelaufen ist und falls die beabsichtigte Teilnahme und somit Eingabe der Blutungsdaten möglicherweise zu einem unzureichenden Studienteilnahmeergebnis führen.

## 16.3 Studienteilnahme- und Consent-Management

Du hast jederzeit die Möglichkeit, die von Dir erteilte Einwilligung zu verwalten. Der Screen zum

Studienteilnahme-Management [\(Abbildung 68\)](#page-83-0) ist über das Hauptmenü durch das Element "MyIUS-Studie" erreichbar, nachdem Du Dich zur MyIUS-Studie angemeldet hast. Hier siehst Du wie viele Frauen sich schon für die MyIUS-Studie angemeldet haben, in Form einer Textanzeige und einer grafischen Darstellung (der Kreis füllt sich je mehr Frauen angemeldet sind). Außerdem findest Du hier Informationen zu Deiner eigenen Datenschutzeinwilligung.

#### **Hinweis:**

Die angezeigte Teilnehmer-ID ist wichtig! Nur Du kannst Deine persönliche Teilnehmer-ID sehen. Falls Du Dich an den Datenschutzbeauftragten wendest, um Datenschutzangelegenheiten mit uns zu klären, ist die Angabe Deiner persönlichen ID erforderlich, damit wir Deine Anfrage in Übereinstimmung mit dem Datenschutzgesetz bearbeiten können.

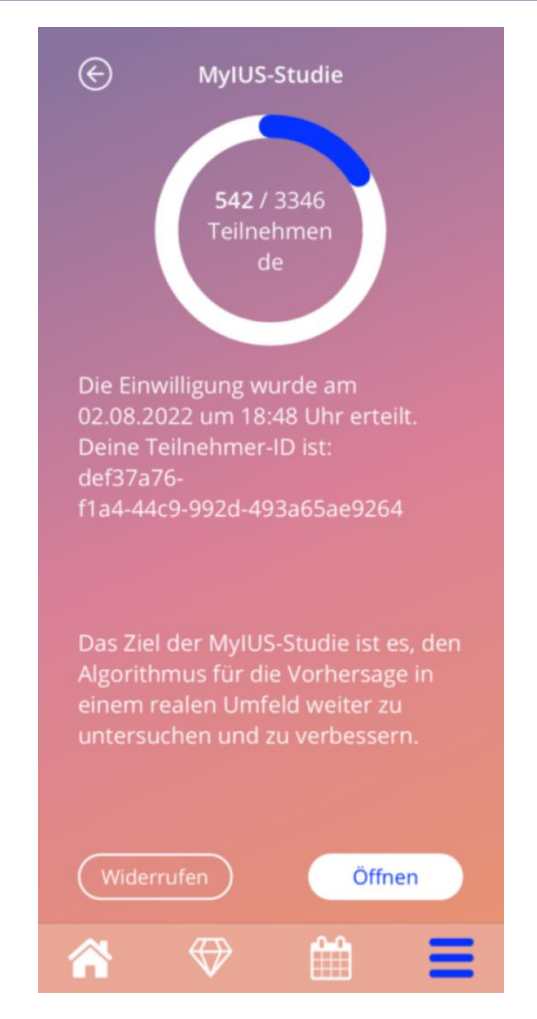

**Abbildung 68: Management MyIUS-Studienteilnahme**

<span id="page-83-0"></span>Durch Tippen auf den Button "PDF herunterladen" ([Abbildung 68\)](#page-83-0), wird die Datenschutzerklärung heruntergeladen und bereitgestellt. Falls Du Deine Meinung ändern solltest und Deine Einwilligung widerrufen möchtest, kannst Du links auf den Button "Widerrufen" tippen. Anschließend musst Du Deinen Widerruf in einem neuen Pop-up bestätigen. Nachdem Du Deine Einwilligung widerrufen hast, werden keine weiteren Daten an den sicheren Server gesendet. Beachte, dass Du nach dem Widerruf Deiner Einwilligung nicht mehr an der Studie teilnehmen kannst.

# 16.4 MyIUS-Studie – Belohnung

Einige Länder unterstützen finanzielle Anreize. Dies könnte entweder eine Geldspende für einen guten Zweck oder ein Gutschein sein. Je nach Land wirst Du vor Deiner Anmeldung zur Studie über den Betrag und die Art der Belohnung informiert, die Du nach einer erfolgreichen Studienteilnahme erhalten würdest.

Nachdem Deine letzten Studiendaten erfolgreich auf den sicheren Server hochgeladen wurden, gratuliert Dir die MyIUS App zur erfolgreichen Teilnahme und stellt Dir weitere Informationen zur Verfügung, wie Du an Deine Belohnung kommst, falls die Belohnung ein Gutschein ist.

# **17 FAQ**

Zum FAQ-Screen [\(Abbildung 69\)](#page-85-0) gelangst Du, wenn Du im Hauptmenü auf "Häufig gestellte Fragen" oder unten links im Startbildschirm auf den "FAQ"-Button tippst.

Du kannst auf vier Kategorien zugreifen:

- Über Dein IUS
- Vor und nach der Einlage
- Dein Leben mit Deinem IUS
- Verwendung von MyIUS
- MyIUS-Studie

Du kannst eine Kategorie öffnen, indem Du auf die entsprechende Schaltfläche tippst. Jede Kategorie zeigt eine Liste mit Fragen zum ausgewählten Thema an. Du kannst die Frage und eine ausführliche Antwort anzeigen lassen, indem Du neben der Frage auf Weiter tippst.

<span id="page-85-0"></span>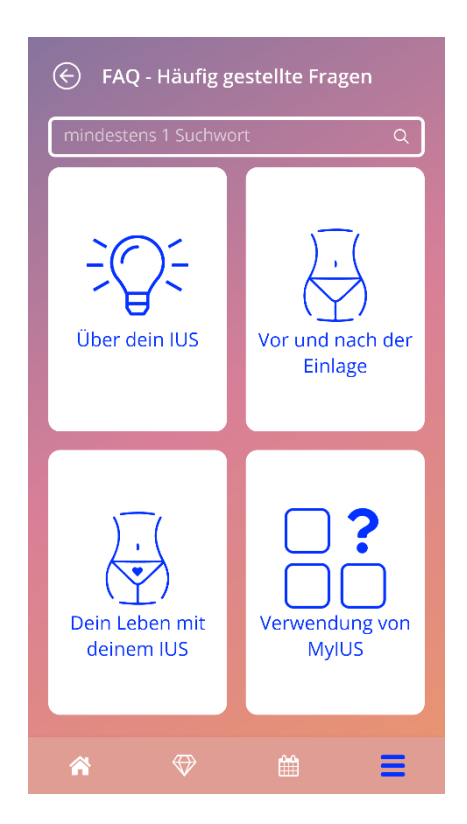

**Abbildung 69: FAQ-Screen**

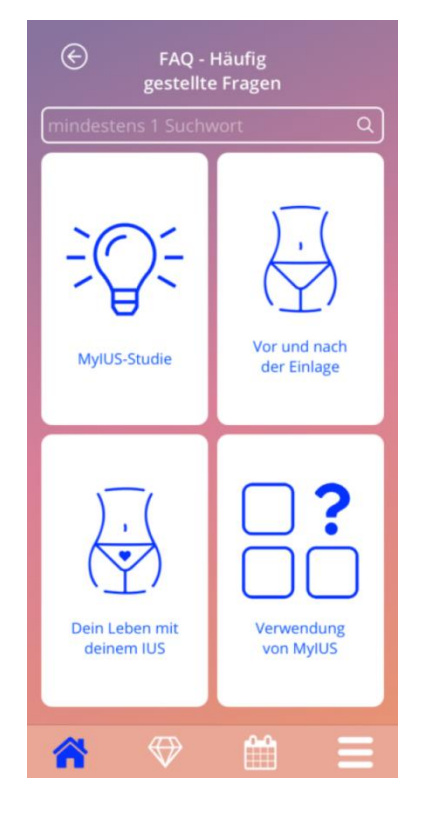

**Abbildung 70: FAQ-Screen nach Anmeldung zur MyIUS-Studie**

# 17.1 Suche in FAQ

Im oberen Bereich der FAQ-Kategorien findest Du eine Suchleiste [\(Abbildung 69\)](#page-85-0). Hier kannst Du Begriffe eingeben, um häufig gestellte Fragen schnell zu finden. Sobald Du auf die Suchleiste aus [Abbildung 69](#page-85-0) tippst, kannst Du Deinen gewünschten Suchbegriff eingeben und die Ergebnisse werden sofort unten angezeigt. In erster Linie werden die zu Deinem Suchbegriff gefundenen häufig gestellte Fragen oben angezeigt und in zweiter Linie werden weitere Suchergebnisse aus den Edelsteinen weiter unten aufgelistet [\(Abbildung 71\)](#page-87-0). Falls keine Ergebnisse zu Deinem Suchbegriff gefunden wurden, erhältst Du eine Meldung. Du kannst jederzeit eine neue Suche mit einem neuen Suchbegriff starten. Um zur ursprünglichen Liste Deiner FAQ-Themen zurückzukehren, drücke einfach auf das kleine "x" in der Suchleiste, oder falls keine Suchergebnisse gefunden wurden, auf den Textlink aus [Abbildung 72.](#page-87-1)

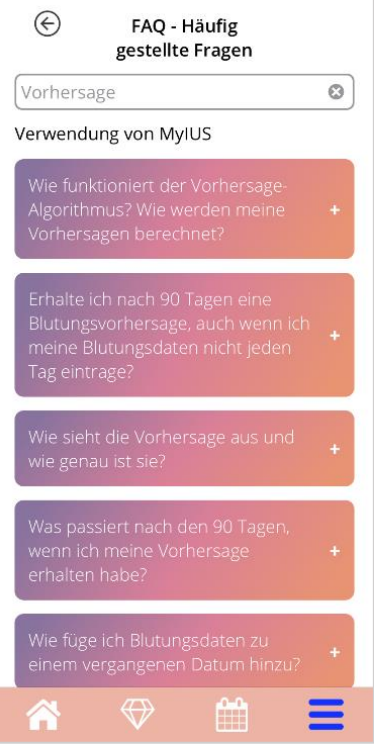

<span id="page-87-1"></span><span id="page-87-0"></span>**Abbildung 71: Suchergebnisse (FAQ)**

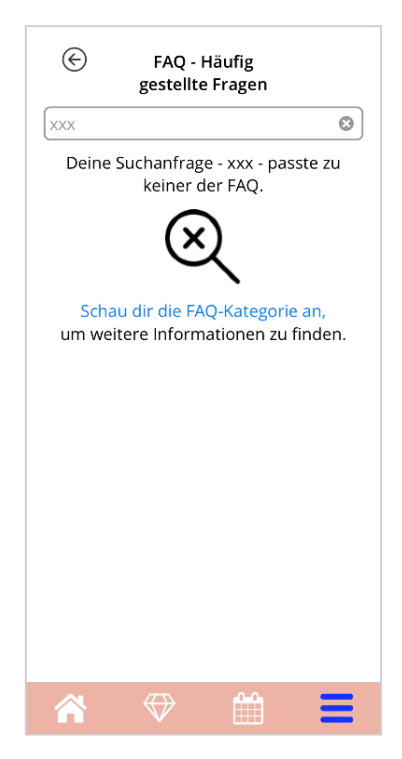

**Abbildung 72: Keine Suchergebnisse (FAQ)**

# 17.2 Über Dein IUS

Dieser Bereich enthält allgemeine Fragen zum IUS:

- Was ist ein IUS?
- Wie wirkt ein IUS?
- Wie lange wirkt ein IUS?
- Wie wirksam ist ein IUS?
- Wird ein IUS meinen Eisprung bzw. meinen natürlichen hormonellen Zyklus beeinflussen?
- Welche Nebenwirkungen kommen bei einem IUS vor?
- Können Medikamente den Verhütungsschutz eines IUS beeinträchtigen?
- Kann ein IUS mein Körpergewicht beeinflussen?
- Besteht mit dem IUS das Risiko einer Infektion?
- Wird sich ein IUS auf meine Monatsblutungen auswirken?

# 17.3 Vor und nach der Einlage

Dieser Bereich enthält Fragen zum Einsetzen des IUS:

- Wie bereite ich mich auf das Einsetzen eines IUS vor?
- Wie wird ein IUS eingesetzt?
- Was passiert direkt nach der Einlage eines IUS?
- Kann ich kurz nach der Einlage eines IUS schwimmen gehen?
- Kann ich unmittelbar nach der Einlage eines IUS Tampons oder andere Hygieneartikel benutzen?
- Tritt der Verhütungsschutz eines IUS sofort ein?
- Wie lange sollte ich nach der Einlage eines IUS auf Sex verzichten?
- Ist es normal, dass nach der Einlage eines IUS Schmierblutungen auftreten?
- Welche Art von Schmerzen nach der Einlage eines IUS gelten als normal?

# 17.4 Dein Leben mit Deinem IUS

In diesem Bereich werden Fragen zu dem beantwortet, was nach dem Einsetzen des IUS geschieht:

- (Wie) kann ich überprüfen, ob das IUS richtig sitzt?
- Kann ich das IUS in meinem Körper spüren?
- Kann ich mit einem IUS ein MRT bekommen?
- Weshalb und wie oft sind Untersuchungen zur Kontrolle eines IUS erforderlich?
- Was ist, wenn ich meine Meinung ändere und doch schwanger werden möchte?
- Wann muss ein IUS gewechselt werden?
- Beeinträchtigt ein IUS meine sexuelle Lust bzw. Empfindsamkeit?
- Kann mein Partner ein IUS beim Sex spüren?
- Kann ich einen Vibrator oder anderes Sexspielzeug verwenden?
- Kann das IUS beim Sex oder anderer intensiver körperlicher Bewegung verrutschen?

# 17.5 Verwendung von MyIUS

Dieser Bereich enthält allgemeine Fragen zur App:

- Wie funktioniert der Vorhersage-Algorithmus? Wie werden meine Vorhersagen berechnet?
- Erhalte ich nach 90 Tagen eine Blutungsvorhersage, auch wenn ich meine Blutungsdaten nicht jeden Tag eintrage?
- Wie sieht die Vorhersage aus und wie genau ist sie?
- Muss ich Blutungsdaten auch für die Tage eintragen, an denen ich keine Blutung oder Schmierblutung habe?
- Kann ich meinen Profilnamen ändern?
- Können mehrere Personen die App auf demselben Gerät nutzen?
- Kann ich meine Daten auf ein anderes Gerät übertragen?
- Wie füge ich Blutungsdaten zu einem vergangenen Datum hinzu?
- Gibt die App meine persönlichen Daten an Dritte weiter?
- Wie kann ich meine Daten löschen?
- Wo kann ich meine Spracheinstellungen finden und ändern?
- Was passiert nach den 90 Tagen, wenn ich meine Vorhersage erhalten habe?
- Wie kann ich das Startdatum ändern?
- Wie setze ich die App-Einstellungen zurück?

## 17.6 MyIUS-Studie

Nachdem Du zur Teilnahme an der MyIUS-Studie eingeladen wurdest und die Einladung angenommen hast, wird der FAQ-Bereich automatisch aktualisiert und zeigt Dir ab diesem Zeitpunkt statt der Kategorie "Über Dein IUS" die Kategorie "MyIUS-Studie" an.

Dieser Bereich enthält allgemeine Fragen zur MyIUS-Studie:

- Wie ist das Vorgehen bei der MyIUS-Studie?
- Wer kann an der MyIUS-Studie teilnehmen und mit welchen Geräten?
- Hat die Teilnahme an der MyIUS-Studie irgendwelche Vorteile?
- Welche Risiken oder Unannehmlichkeiten sind aufgrund der Teilnahme an der MyIUS-Studie zu erwarten?
- Was geschieht, wenn ich bei der MyIUS-Studie nicht mehr mitmachen möchte?
- Welche Daten werden erfasst?
- Was geschieht mit meinen Daten?
- Gibt es finanzielle Vorteile durch die Teilnahme an der MyIUS-Studie?
- Wer kann meine Fragen zur MyIUS-Studie beantworten?

# **18 Support**

Zum Supportscreen [\(Abbildung 73\)](#page-91-0) gelangst Du, wenn Du im Hauptmenü **auf** "Support" tippst. Dieser Screen zeigt die Kontaktinformationen des technischen Support-Teams, die App-Gebrauchsanweisung und einen Link zur Gebrauchsinformation deines IUS an. Du kannst uns auch ein Feedback geben, nachdem Du deine Vorhersage erhalten hast.

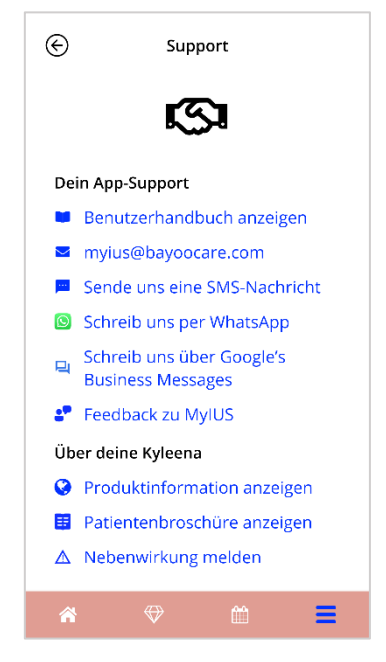

**Abbildung 73: Support-Screen** 

#### <span id="page-91-0"></span>**Hinweis:**

Keine dieser Kontaktinformationen bezieht sich auf medizinische Unterstützung. Hier wird nur technischer Support in Zusammenhang mit der App zur Verfügung gestellt.

Im Falle einer Nebenwirkung während Deiner IUS-Anwendung wende Dich bitte an die dafür zuständige Stelle direkt in Deinem Land, indem Du auf den Link "Nebenwirkung melden" im Support-Screen tippst.

## 18.1 App-Gebrauchsanweisung

Das Gebrauchsanweisung der App kannst Du lesen und als PDF-Datei herunterladen, indem Du auf den Link "Benutzerhandbuch anzeigen" tippst. Das Benutzerhandbuch wird, sofern unterstützt, in der auf dem Smartphone eingestellten Sprache bereitgestellt.

### 18.2 E-Mail

Wenn Du auf die angegebene E-Mail-Adresse tippst, öffnet sich die Standard-E-Mail-App Deines Smartphones, wobei die Empfängeradresse bereits voreingestellt ist.

### 18.3 SMS

Wenn du auf den SMS-Link klickst, öffnet sich ein Pop-up-Fenster, in dem du aufgefordert wirst, die Telefonnummer einzugeben, unter der du kontaktiert werden möchtest. Nachdem du deine Telefonnummer eingegeben und bestätigt hast, wirst du per SMS kontaktiert.

#### 18.4 WhatsApp

Wenn du auf den WhatsApp-Link klickst, wird dein Browser dich zu WhatsApp weiterleiten und ein neues Chat-Fenster mit dem technischen Support von MyIUS öffnen. Damit dies funktioniert, musst du WhatsApp installiert haben.

# 18.5 Google / iOS Business Chat

Wenn du auf den Link deiner Plattform Business Messages klicken, leitet dein Browser dich zu Google Business Messages bzw. iOS Business Chat weiter. Es wird dann ein neues Chat-Fenster mit dem technischen Support von MyIUS geöffnet.

## 18.6 Feedback geben

Über den Supportscreen kannst Du Feedback zur App senden, nachdem Du Deine Blutungsvorhersage erhalten hast. Wenn Du auf "Feedback" tippst, öffnet sich ein Meldungs-Pop-up und bittet Dich, dem Senden Deines Feedbacks an die Cloud zuzustimmen [\(Abbildung 74\)](#page-93-0).

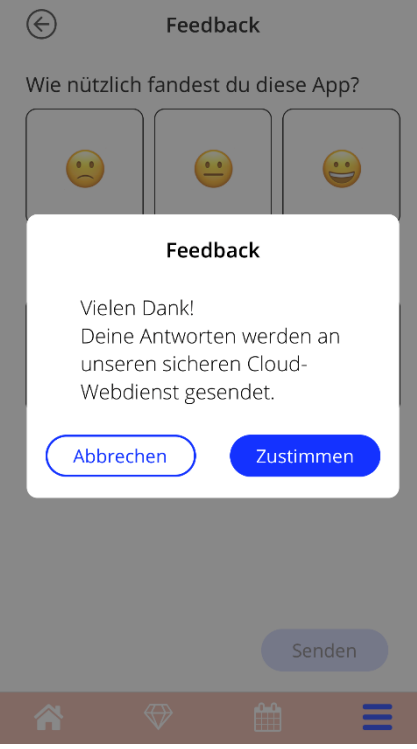

**Abbildung 74: Feedbackzustimmung** 

<span id="page-93-0"></span>Durch Tippen auf "Zustimmen" öffnet die App den Feedback-Fragebogen [\(Abbildung 75\)](#page-93-1). Wenn Du auf "Abbrechen" tippst, werden das Meldungs-Pop-up und der Feedback-Screen geschlossen.

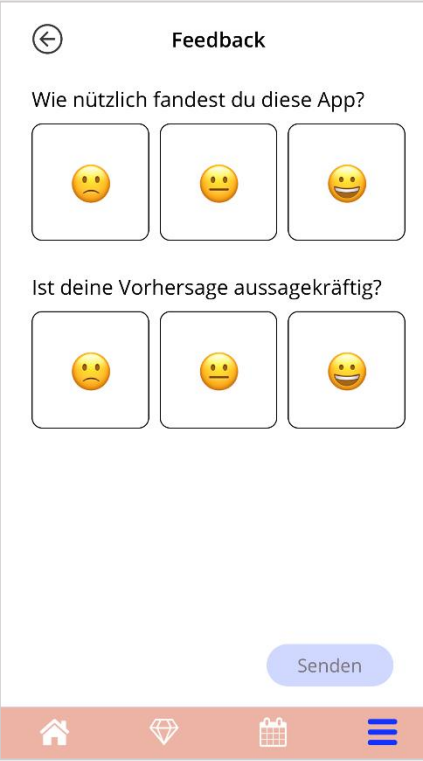

<span id="page-93-1"></span>**Abbildung 75: Feedback-Fragebogen** 

Der Feedback-Screen besteht aus zwei Fragen, wobei beide drei verschiedene Antwortmöglichkeiten bieten, die als Smileys angezeigt werden.

Du kannst den Feedback-Vorgang auch abbrechen, indem Du auf den "Zurück"-Button am oberen linken Rand des Screens tippst. Dadurch wird der Screen geschlossen, ohne Feedback zu senden.

Wenn Du auf "Senden" tippst, werden Deine Antworten auf die Cloud hochgeladen. Geht etwas während des Uploads schief, wird ein entsprechendes Meldungs-Pop-up angezeigt [\(Abbildung](#page-94-1) 76).

Sobald Du Deine Blutungsvorhersage erhalten hast, fragt Dich die App in einem Meldungs-Pop-up automatisch nach Deinem Feedback. Wenn Du auf den "Feedback"-Button tippst, öffnet sich das Zustimmungs-Pop-up [\(Abbildung 74\)](#page-93-0) und Du kannst den Feedback-Fragebogen [\(Abbildung 75\)](#page-93-1) öffnen, indem Du auf "Zustimmen" tippst.

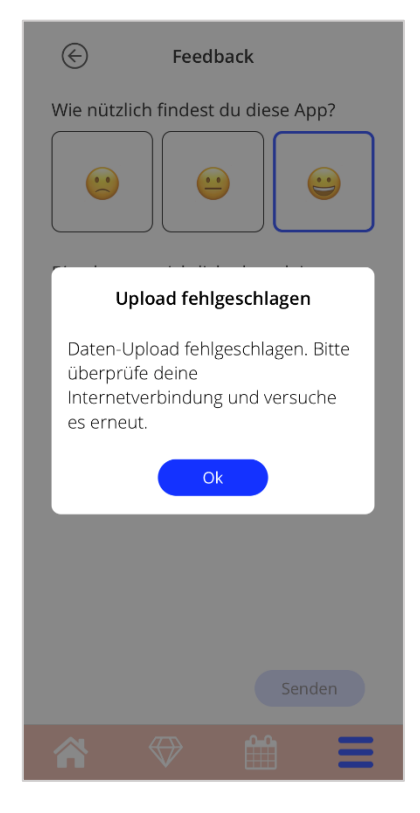

**Abbildung 76: Meldungs-Pop-up – Fehlgeschlagener Upload** 

## <span id="page-94-1"></span><span id="page-94-0"></span>18.7 IUS-Gebrauchsanweisung

Du kannst die IUS-Gebrauchsanweisung anzeigen, indem Du auf den Link "Gebrauchsanweisung anzeigen" tippst. Die Gebrauchsanweisung wird, falls unterstützt, in der am Smartphone eingestellten Sprache angezeigt.

#### 18.8 Patientenbroschüre

Wenn du auf "Patientenbroschüre anzeigen" tippst, öffnet sich den Browser deines Smartphones mit der Patientenbroschüre deines verwendeten IUS. In der Patientenbroschüre findest du weitere Informationen und Antworten auf die am häufigsten gestellten Fragen zu deinem verwendeten IUS.

# 18.9 Eine Nebenwirkung melden (Pharmakovigilanz)

Falls Du während Deiner IUS-Anwendung unter einer Nebenwirkung leidest, verwende bitte die Kontaktfunktion des offiziell zuständigen Anbieters in Deinem Land. Du kannst auf die Kontaktfunktion zugreifen, indem Du auf dem Einstellungsscreen auf den Link "Nebenwirkung melden" tippst. Auf dem nächsten Screen wird Dir die App weitere Informationen zum Meldevorgang [\(Abbildung](#page-95-0) 77) zur Verfügung stellen. Wenn Du auf den Button "Starten" tippst, wird das entsprechende Kontaktformular außerhalb der MyIUS App in Deinem Geräte-Browser geöffnet. Falls in Deinem Land kein zuständiger Anbieter verfügbar ist, öffnet sich Deine E-Mail-App mit einer voreingestellten E-Mail-Adresse und -nachricht, die Du zur Meldung Deiner Nebenwirkungen verwenden kannst.

<span id="page-95-0"></span>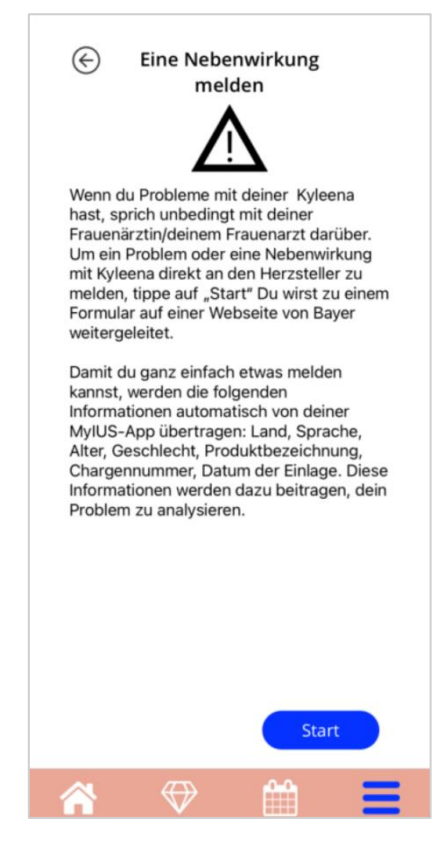

**Abbildung 77: Nebenwirkung melden**

# **19 Rechtliche Hinweise**

Zum "Rechtliche Hinweise"-Screen [\(Abbildung 78\)](#page-96-0) gelangst Du, wenn Du im Hauptmenü auf "Rechtliche Hinweise" tippst. Du kannst hier auf die Nutzungsbedingungen, die Datenschutzerklärung und das Impressum zum Hersteller zugreifen, sowie Deine Einstellung in Bezug auf das Tracking von analytischen Daten festlegen.

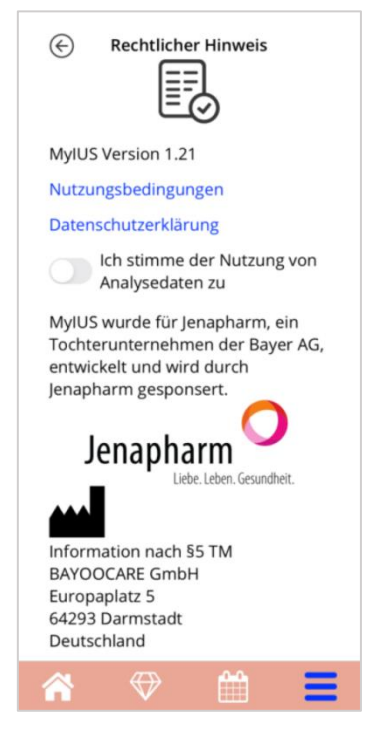

**Abbildung 78: Rechtliche Hinweise Screen** 

## <span id="page-96-0"></span>19.1 Nutzungsbedingungen

Du kannst die Nutzungsbedingungen als PDF-Datei lesen und herunterladen, indem Du auf "Nutzungsbedingungen" tippst. Die Nutzungsbedingungen werden gemäß Regions- und Spracheinstellungen am Smartphone angezeigt. Werden diese nicht unterstützt, werden die Nutzungsbedingungen auf Englisch angezeigt.

# 19.2 Datenschutz

Du kannst die Datenschutzerklärung als PDF-Datei lesen und herunterladen, indem Du auf "Datenschutzerklärung" tippst. Die Datenschutzerklärung wird gemäß Regions- und Spracheinstellungen am Smartphone angezeigt. Werden diese nicht unterstützt, wird die Datenschutzerklärung auf Englisch angezeigt.

# 19.3 Impressum

Der Impressumsbereich zeigt folgende Informationen an:

- App-Veröffentlichungsinformationen
- Genehmigungszahlen App-Texte
- Genehmigungszahlen App-Videos
- App-Lizenzvereinbarung
- MyIUS CE-Zeichen
- Lizenzinformationen ggf. verwendeter Bibliotheken
- Kontaktinformationen des legalen Herstellers

Das Impressum wird für die am Smartphone eingestellte Region angezeigt. Wird die Region nicht unterstützt, wird das englische Impressum angezeigt.

# 19.4 Daten-Tracking

Du kannst Deine Präferenz zur Nachverfolgung analytischer Daten, die zur Verbesserung der App genutzt werden, jederzeit einstellen. Sofern Du dem Tracking bei der Ersteinrichtung der App zugestimmt hast, ist der Schalter je nach Deiner Präferenz aktiviert oder deaktiviert. Wenn Du auf den Schalter tippst, wird Deine neue Einstellung automatisch angewandt.